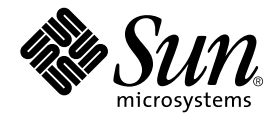

# Guida all'installazione dei server Sun Fire™ V210 e V240

Sun Microsystems, Inc. 4150 Network Circle Santa Clara, CA 95054 U.S.A. 650-960-1300

N. di serie 817-1428-10 Aprile 2003, Versione A

Inviare eventuali commenti sulla presente documentazione a: docfeedback@sun.com

Copyright 2003 Sun Microsystems, Inc., 4150 Network Circle, Santa Clara, California 95054, U.S.A. Tutti i diritti riservati.

Sun Microsystems, Inc. detiene i diritti di proprietà intellettuale relativi alla tecnologia utilizzata per il prodotto descritto nel presente<br>documento. In particolare, e senza limitazioni, tali diritti di proprietà intel all'indirizzo http://www.sun.com/patents e uno o più brevetti aggiuntivi o in attesa di registrazione negli Stati Uniti e in altri Paesi.

Il presente documento e il prodotto a cui si riferisce vengono forniti con licenze che ne limitano l'uso, la copia, la distribuzione e la decompilazione. Nessuna parte di questo prodotto o documento può essere riprodotta in qualsiasi forma e con qualsiasi mezzo senza la previa autorizzazione scritta di Sun e dei relativi concessori di licenza.

Il software di terze parti, inclusa la tecnologia dei caratteri, è tutelato dalle norme del copyright e concesso in licenza dai fornitori Sun.

Alcune parti del prodotto potrebbero derivare dai sistemi Berkeley BSD, concessi in licenza dalla University of California. UNIX è un marchio registrato negli Stati Uniti e in altri Paesi, concesso in licenza esclusivamente da X/Open Company, Ltd.

Sun, Sun Microsystems, il logo Sun, AnswerBook2, docs.sun.com e Solaris sono marchi, marchi registrati o marchi di servizio di Sun Microsystems, Inc. negli Stati Uniti e in altri Paesi.

Tutti i marchi SPARC sono utilizzati su licenza e sono marchi o marchi registrati di SPARC International, Inc. negli Stati Uniti e in altri Paesi. I prodotti contrassegnati dal marchio SPARC si basano su un'architettura sviluppata da Sun Microsystems, Inc. Il logo Energy Star è un marchio registrato di EPA.

L'interfaccia grafica utente OPEN LOOK and Sun™ è stata sviluppata da Sun Microsystems, Inc. per i propri utenti e licenziatari. Sun riconosce gli sforzi pionieristici compiuti da Xerox nell'ambito della ricerca e dello s per l'industria informatica. Sun è titolare di una licenza non esclusiva concessa da Xerox relativa all'interfaccia grafica Xerox; tale licenza è altresì estesa ai licenziatari di Sun che attivano le interfacce grafiche OPEN LOOK e che comunque adempiono ai contratti di licenza scritti stipulati con Sun.

LA PRESENTE DOCUMENTAZIONE È FORNITA NELLO STATO IN CUI SI TROVA E SONO ESCLUSE TUTTE LE CONDIZIONI ESPRESSE O IMPLICITE, DICHIARAZIONI E GARANZIE, INCLUSA QUALSIASI GARANZIA IMPLICITA DI COMMERCIABILITÀ, DI IDONEITÀ A UN DETERMINATO SCOPO O DI NON VIOLAZIONE. L'ESCLUSIONE DI GARANZIE NON VIENE APPLICATA AI CASI RITENUTI GIURIDICAMENTE NON VALIDI.

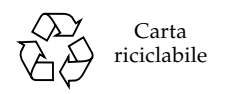

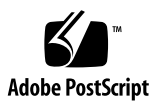

## <span id="page-2-0"></span>[Sommario](#page-6-0)

**[Sommario](#page-2-0) iii**

**[Figure](#page-6-0) vii**

**[Tabelle](#page-8-0) ix**

**[Prefazione](#page-10-0) xi**

#### **1. [Introduzione ai server Sun Fire V210 e V240 1](#page-14-0)**

[Panoramica dei server Sun Fire V210 e V240 2](#page-15-0)

[Caratteristiche](#page-16-0) 3

[Caratteristiche differenti 4](#page-17-0)

[Sun Advanced Lights-Out Manager](#page-17-1) 4

[Contenuto del kit di spedizione 6](#page-19-0)

[Riepilogo dell'installazione 6](#page-19-1)

[Uso della documentazione dei server Sun Fire V210 e V240 8](#page-21-0)

▼ [Per visualizzare la documentazione su CD](#page-21-1) 8

#### **2. [Installazione dell'hardware](#page-22-0) 9**

[Montaggio del server in un rack 1](#page-23-0)0 [Riepilogo del montaggio in rack](#page-23-1) 10

[Rack compatibili 1](#page-24-0)1

▼ [Per montare il server in un rack 1](#page-24-1)1 [Collegamento dei cavi 2](#page-35-0)2 [Alimentazione 2](#page-35-1)2 [Porte Ethernet](#page-36-0) 23 [Porte seriali](#page-36-1) 23 [Adattatore per connessioni incrociate da RJ-45 a DB-9](#page-37-0) 24 [Adattatore per connessioni incrociate da RJ-45 a DB-25 2](#page-37-1)4 [Porte USB](#page-38-0) 25 [Porta esterna SCSI](#page-38-1) 25 [Indicatori di stato](#page-38-2) 25 [Specifiche fisiche 2](#page-40-0)7 [Requisiti ambientali 2](#page-40-1)7 [Ambiente operativo consigliato](#page-42-0) 29 [Temperatura ambientale](#page-42-1) 29 [Umidità relativa dell'ambiente 2](#page-42-2)9 [Considerazioni relative all'aerazione 3](#page-43-0)0 [Rumore generato](#page-43-1) 30 [Limiti e intervalli della potenza di funzionamento](#page-44-0) 31 [Calcolo del consumo energetico](#page-44-1) 31 [Calcolo della dissipazione termica](#page-45-0) 32

#### **3. [Comunicazione con il server](#page-46-0) 33**

[Configurazione della connessione di una console al server](#page-47-0) 34

- ▼ [Per connettersi al server tramite una workstation Sun 3](#page-47-1)4
- ▼ [Per connettersi al server tramite un terminale ASCII](#page-47-2) 34

[Connessione al server da un sistema su cui è installato Microsoft Windows](#page-48-0) 35

▼ [Per connettersi al server 3](#page-49-0)6

[Uso dei server Sun Fire V210, V240 e Netra 240 con un server terminale 3](#page-50-0)7

▼ [Per connettersi a un server Sun Fire V210, V240 e Netra 240 tramite un](#page-52-0)  [server terminale 3](#page-52-0)9

#### **4. [Accensione e configurazione del sistema 4](#page-54-0)1**

[Accensione del server 4](#page-55-0)2

[Interruttore a chiave \(solo per Sun Fire V240\)](#page-55-1) 42

- ▼ [Per effettuare l'accensione da tastiera](#page-55-2) 42
- ▼ [Per eseguire l'accensione dall'interruttore On/Standby](#page-56-0) 43
- ▼ [Per spegnere il sistema dall'interruttore On/Standby 4](#page-56-1)3

[Configurazione del server 4](#page-57-0)4

- ▼ [Per eseguire la configurazione con i dettagli registrati sul server dei](#page-58-0)  [nomi 4](#page-58-0)5
- ▼ [Per eseguire la configurazione senza i dettagli registrati sul server dei](#page-58-1)  [nomi 4](#page-58-1)5
- ▼ [Per configurare un server standalone per la prima volta 4](#page-59-0)6

[Annullare la configurazione](#page-60-0) 47

▼ [Per annullare la configurazione e ripetere la procedura 4](#page-60-1)7

[Accesso ad Advanced Lights-Out Manager \(ALOM\) 4](#page-60-2)7

- ▼ [Per visualizzare il prompt ALOM](#page-61-0) 48
- ▼ [Per visualizzare il prompt della console](#page-61-1) 48
- ▼ [Per acquisire i diritti di scrittura della console appartenenti a un altro](#page-62-0)  [utente 4](#page-62-0)9

**[Indice 5](#page-64-0)1**

# <span id="page-6-0"></span>[Figure](#page-15-1)

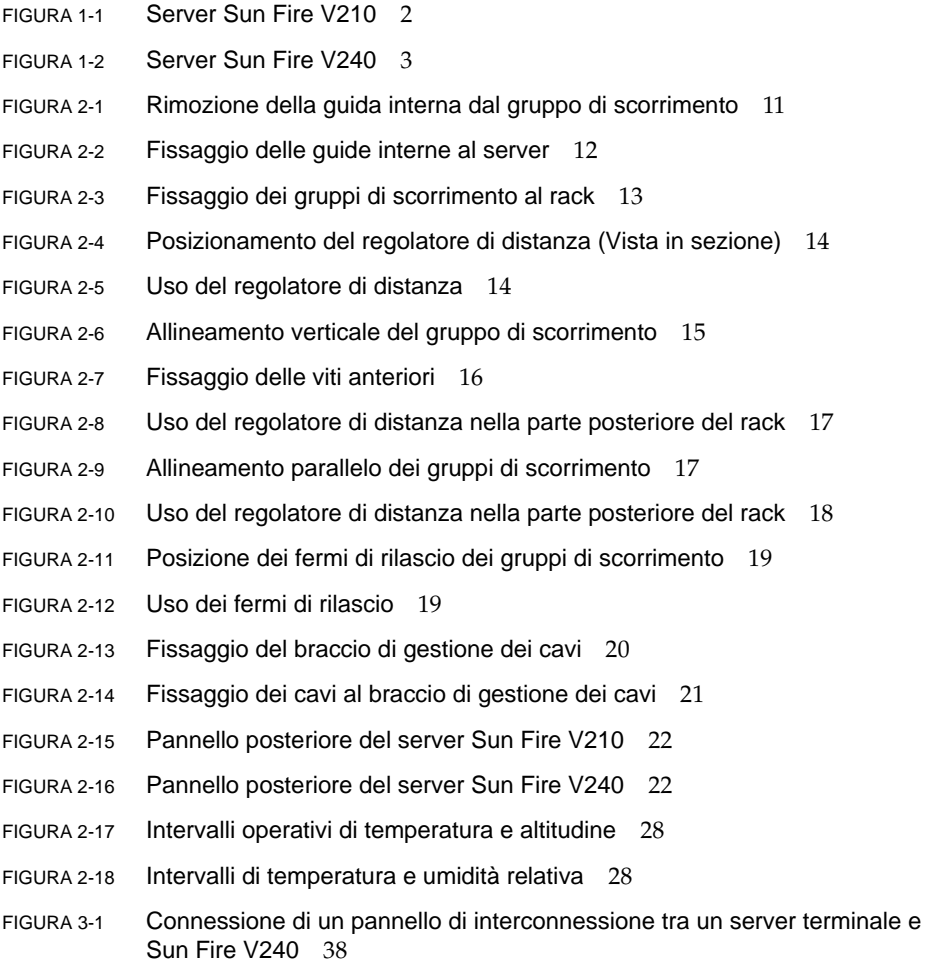

## <span id="page-8-0"></span>[Tabelle](#page-17-2)

- TABELLA 1-1 Differenze tra i server Sun Fire V210 e V240 4
- TABELLA 1-2 Funzioni monitorate da ALOM 5
- TABELLA 1-3 Contenuto del kit di spedizione dei server Sun Fire V210 e V240 6
- TABELLA 2-1 Velocità di trasferimento delle connessioni Ethernet 23
- TABELLA 2-2 Impostazioni predefinite della connessione seriale 23
- TABELLA 2-3 Adattatore per connessioni incrociate da RJ-45 a DB-9 24
- TABELLA 2-4 Adattatore per connessioni incrociate da RJ-45 a DB-25 24
- TABELLA 2-5 Indicatori di stato del server 25
- TABELLA 2-6 Indicatori dell'unità disco rigido 26
- TABELLA 2-7 Indicatori di connessione alla rete 26
- TABELLA 2-8 Indicatori della velocità della rete 26
- TABELLA 2-9 Sun Fire V210 e V240Server: specifiche fisiche 27
- TABELLA 2-10 Specifiche per l'uso e la conservazione 27
- TABELLA 2-11 Rumore generato 30
- TABELLA 2-12 Limiti e intervalli della potenza di funzionamento per i server Sun Fire V210 e V240 31
- TABELLA 2-13 Consumo energetico 32
- TABELLA 3-1 Connessioni incrociate dei pin per il collegamento a un server terminale tipico 38

## <span id="page-10-0"></span>Prefazione

Il presente documento fornisce informazioni dettagliate per il disimballaggio e il montaggio in rack nonché le procedure iniziali di configurazione dei server Sun Fire V210, V240 e Netra 240.

# Uso dei comandi UNIX

Il presente manuale non contiene informazioni sui comandi e sulle procedure UNIX® di base, quali la chiusura e il riavvio del sistema e la configurazione dei dispositivi.

Per questo tipo di informazioni, fare riferimento alla seguente documentazione:

- *Manuale di Solaris per periferiche Sun*
- Altra documentazione software ricevuta con il sistema in uso

# Convenzioni tipografiche

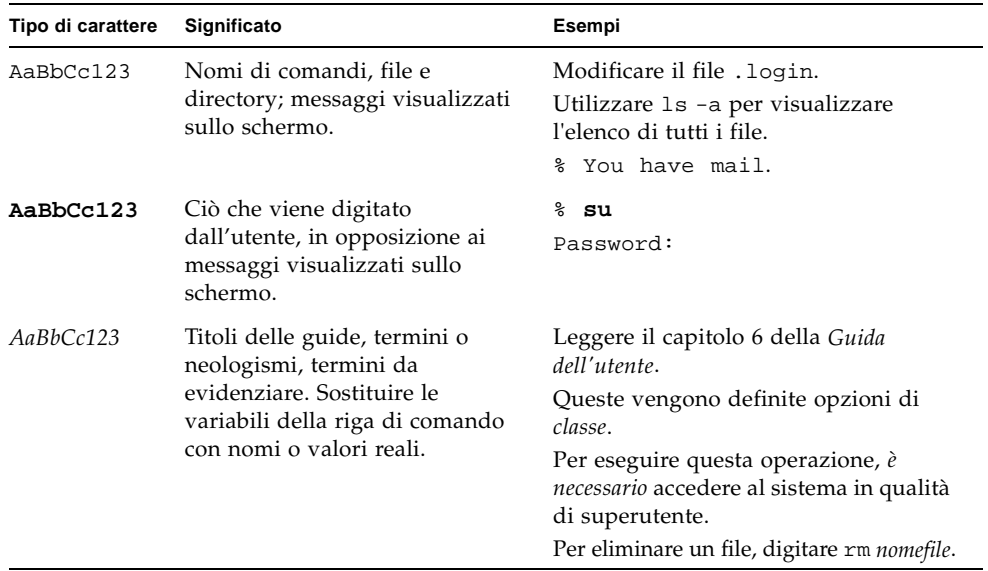

# Prompt della shell

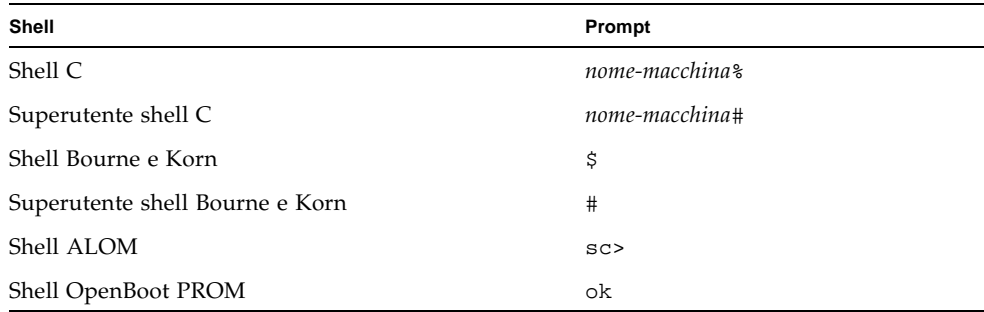

## Documentazione correlata

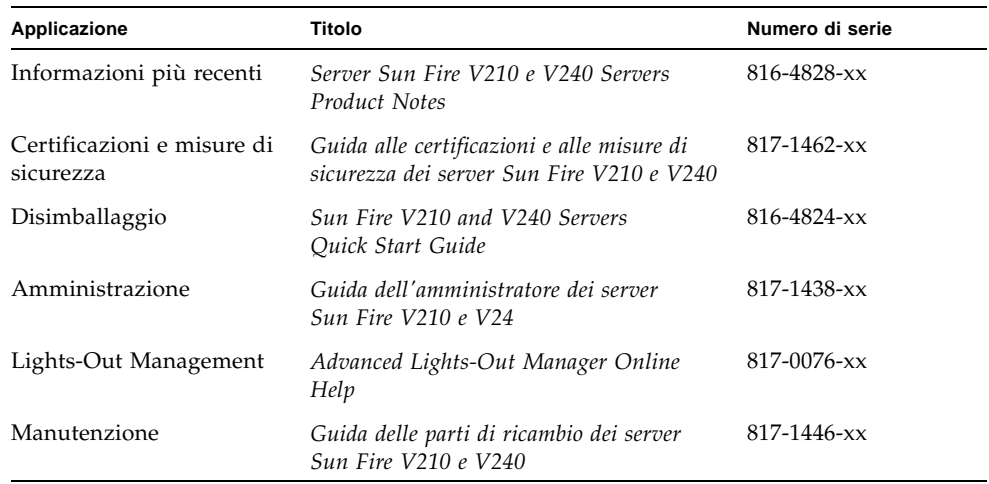

Prima di eseguire le procedure descritte nel presente manuale, consultare la *Guida alle certificazioni e alle misure di sicurezza dei server Sun Fire V210 e V240*.

## Accesso alla documentazione Sun in linea

È possibile visualizzare, stampare o acquistare gran parte della documentazione Sun, comprese le versioni localizzate, all'indirizzo:

http://www.sun.com/documentation

# I vostri commenti sono importanti

Sun desidera migliorare la qualità della documentazione offerta ed è lieta di accettare commenti e suggerimenti da parte degli utenti. È possibile inviare i propri commenti a Sun all'indirizzo e-mail:

docfeedback@sun.com

Si prega di specificare il numero di serie (817-1428-10) del documento nell'oggetto del messaggio di posta elettronica.

CAPITOLO **1**

## <span id="page-14-0"></span>Introduzione ai server Sun Fire V210 e V240

Questo capitolo fornisce una descrizione dei server Sun Fire V210, V240 e Netra 240 e un riepilogo del processo d'installazione. Il capitolo è suddiviso nelle seguenti sezioni:

- ["Panoramica dei server Sun Fire V210 e V240" a pagina 2](#page-15-0)
- ["Sun Advanced Lights-Out Manager" a pagina 4](#page-17-1)
- ["Contenuto del kit di spedizione" a pagina 6](#page-19-0)
- ["Riepilogo dell'installazione" a pagina 6](#page-19-1)
- ["Uso della documentazione dei server Sun Fire V210 e V240" a pagina 8](#page-21-0)

# <span id="page-15-0"></span>Panoramica dei server Sun Fire V210 e V240

I server Sun Fire V210, V240 e Netra 240 sono costituiti da 1 o 2 unità rack (RU) con uno o due processori.

<span id="page-15-1"></span>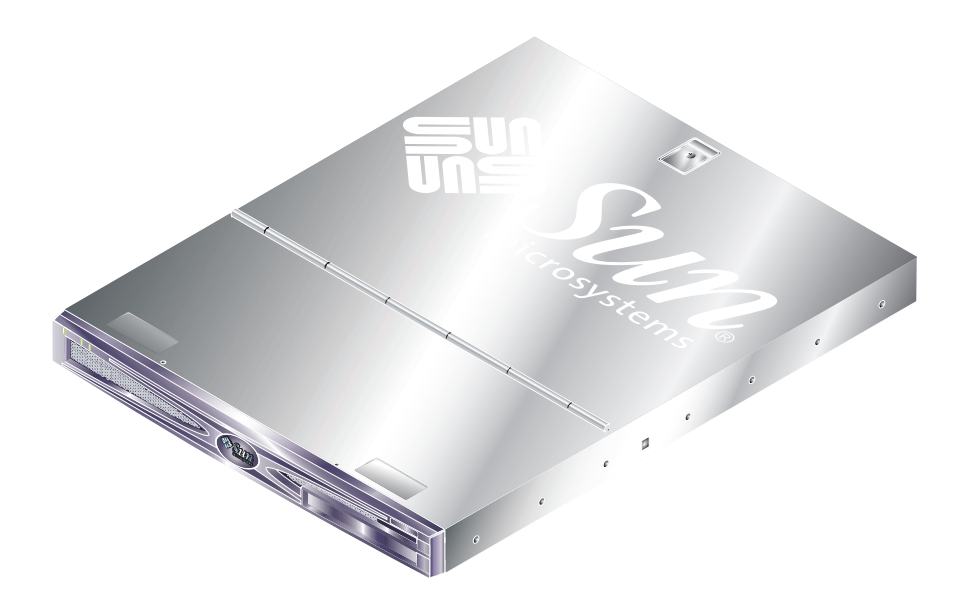

**FIGURA 1-1** Server Sun Fire V210

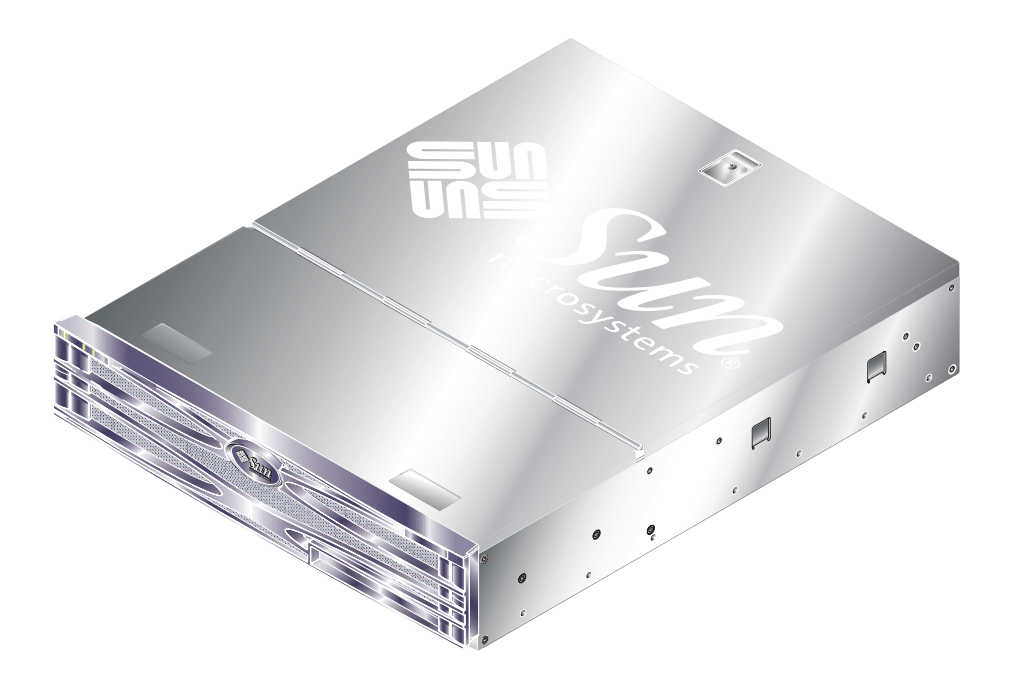

**FIGURA 1-2** Server Sun Fire V240

### <span id="page-16-1"></span><span id="page-16-0"></span>Caratteristiche

I server Sun Fire V210 e V240 condividono le seguenti caratteristiche:

- Processore UltraSPARC IIIi
- Quattro slot DIMM DDR per processore
- Quattro porte Ethernet 10/100/1000Base-T
- Una porta SCSI Ultra160
- Una porta seriale RJ-45 per la gestione del server
- Una porta seriale DB-9 per uso generale
- Due porte USB
- Una porta di gestione 10Base-T
- Espansione PCI
- Unità opzionale DVD-ROM
- Fino a quattro unità disco rigido SCSI
- Scheda per la configurazione del sistema
- Indicatori di intervento anteriori e posteriori
- Advanced Lights-Out Manager

### <span id="page-17-5"></span><span id="page-17-0"></span>Caratteristiche differenti

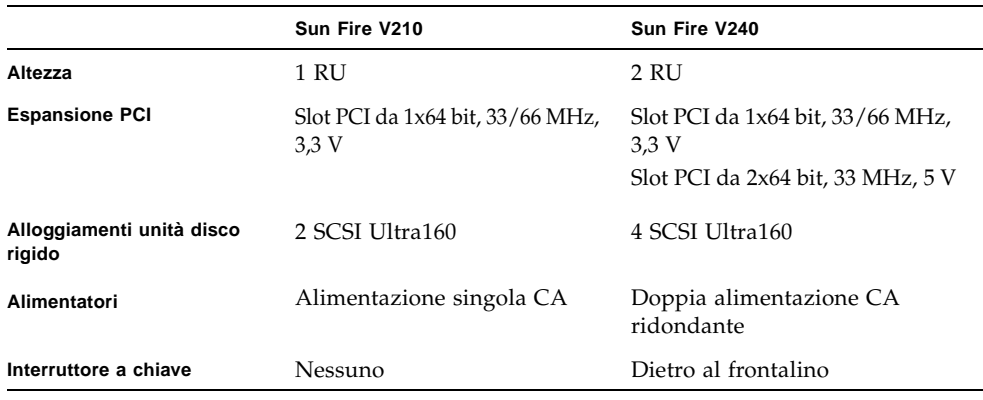

<span id="page-17-2"></span>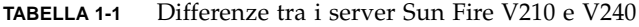

Per informazioni dettagliate sulle caratteristiche del sistema, consultare la *Guida dell'amministratore dei server Sun Fire V210 e V240*.

## <span id="page-17-3"></span><span id="page-17-1"></span>Sun Advanced Lights-Out Manager

Il software Sun™ Advanced Lights Out Manager (ALOM) è in dotazione con tutti i server Sun Fire V210 e V240. La console del sistema è collegata per impostazione predefinita al software ALOM e configurata in modo da visualizzare le informazioni della console del server all'avvio.

<span id="page-17-4"></span>Il software ALOM consente di monitorare e controllare il server sia durante una connessione seriale (tramite la porta SERIAL MGT) sia durante una connessione Ethernet (tramite la porta NET MGT). Per informazioni sulla configurazione della connessione Ethernet, consultare la Guida in linea di ALOM.

**Nota –** La porta seriale di ALOM, denominata SERIAL MGT, viene utilizzata esclusivamente per la gestione del server. Se si necessita di una porta seriale per uso generico, utilizzare la porta seriale denominata 10101.

Il software ALOM può essere configurato per inviare notifiche e-mail di errori hardware e altri problemi relativi al server o al software.

I collegamenti elettrici di ALOM utilizzano l'energia in standby del server. Questo significa che:

- ALOM è attivo dal momento in cui il server viene connesso alla fonte di alimentazione e rimane attivo fino a quando non si scollega il cavo dell'alimentazione.
- ALOM continua a funzionare anche quando il sistema operativo non è in linea e quando il server si trova in modalità standby.

La [TABELLA 1-2](#page-18-0) elenca i componenti monitorati da ALOM e descrive le informazioni fornite per ciascun componente.

| Componenti                         | <b>Stato</b>                                                                                                    |
|------------------------------------|----------------------------------------------------------------------------------------------------|
| Unità disco rigido                 | Presenza e stato                                                                                                |
| Sistema e ventole CPU              | Velocità e stato                                                                                                |
| <b>CPU</b>                         | Presenza, temperatura e avviso di eventuali condizioni<br>di pericolo causate dalla temperatura o da guasti     |
| Alimentatori                       | Presenza e stato                                                                                                |
| Temperatura del sistema            | Temperatura ambientale e avviso di eventuali<br>condizioni di pericolo causate dalla temperatura o da<br>guasti |
| Pannello anteriore del server      | Posizione dell'interruttore a chiave e stato LED                                                                |
| Tensione                           | Stato e limiti                                                                                                  |
| Interruttori automatici USB e SCSI | Stato                                                                                                    |

<span id="page-18-1"></span><span id="page-18-0"></span>**TABELLA 1-2** Funzioni monitorate da ALOM

# <span id="page-19-0"></span>Contenuto del kit di spedizione

<span id="page-19-3"></span>Il server viene fornito con i componenti elencati nella [TABELLA 1-3](#page-19-2). Verificare che tutti i componenti siano presenti nel kit di spedizione. In caso di componenti mancanti, contattare il rivenditore Sun locale.

<span id="page-19-2"></span>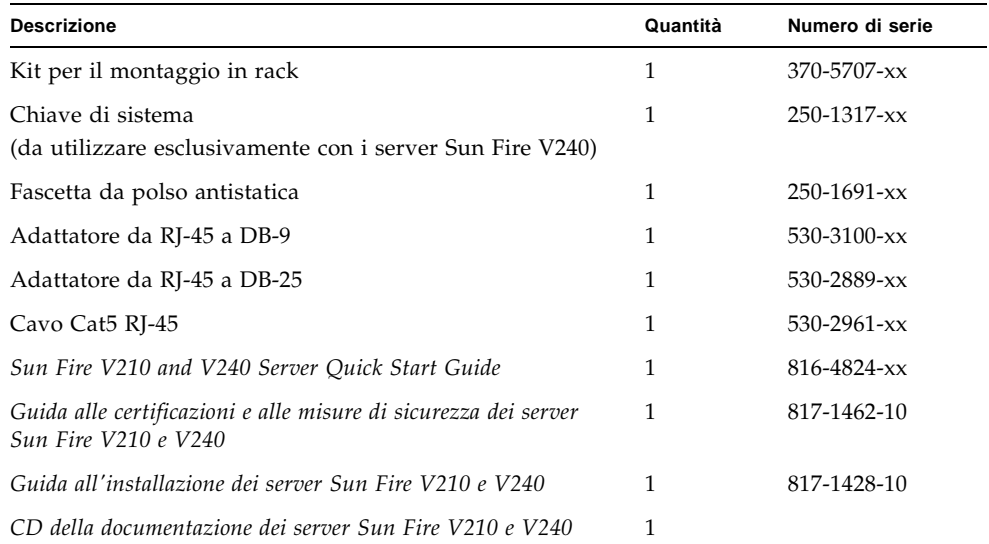

#### **TABELLA 1-3** Contenuto del kit di spedizione dei server Sun Fire V210 e V240

# <span id="page-19-4"></span><span id="page-19-1"></span>Riepilogo dell'installazione

Tutti i punti della seguente procedura rimandano alle sezioni corrispondenti della documentazione. Completare tutti i punti nell'ordine indicato.

- **1. Verificare di aver ricevuto tutti i componenti in dotazione con il server.**
- **Vedere** [TABELLA 1-3](#page-19-2)**.**
- **2. Installare il server in un rack o cabinet.**
- **Vedere ["Montaggio del server in un rack" a pagina 10.](#page-23-2)**
- **3. Installare tutti i componenti opzionali forniti con il sistema.**

**Nota –** Consultare le procedure di installazione relative ai componenti nella *Guida dell'amministratore dei server Sun Fire V210 e V240*, disponibile nel *CD della documentazione dei server Sun Fire V210, V240 e Netra 240.*

#### **4. Configurare un terminale o una console per l'installazione del server.**

È possibile stabilire una connessione tip da un altro server oppure utilizzare un terminale ASCII collegato alla porta SERIAL MGT.

● **Vedere ["Configurazione della connessione di una console al server" a pagina 34.](#page-47-3)**

#### **5. Accendere e configurare il server.**

L'ambiente operativo Solaris è preinstallato sul server. Durante l'accensione, la procedura di configurazione dell'ambiente operativo Solaris viene avviata automaticamente.

- **Vedere ["Accensione del server" a pagina 42](#page-55-3).**
- **6. Impostare le opzioni di configurazione OpenBoot PROM desiderate (opzionale).**

È possibile gestire diversi aspetti del funzionamento del sistema tramite i comandi e le variabili di configurazione OpenBoot™ PROM.

- **Consultare la** *Guida dell'amministratore dei server Sun Fire V210 e V240***.**
- **7. Caricare il software supplementare dal media kit Solaris (opzionale).**

<span id="page-20-0"></span>Il media kit Solaris (venduto separatamente) comprende diversi CD di software che facilitano l'uso, la configurazione e l'amministrazione del server. Per un elenco completo del software incluso e istruzioni di installazione dettagliate, consultare la documentazione fornita con il media kit Solaris.

- **8. Caricare la documentazione online dal CD della documentazione Sun Fire V210, V240 e Netra 240.**
- **Per ulteriori informazioni, consultare le istruzioni di installazione disponibili nel CD della documentazione Sun Fire V210, V240 e Netra 240.**

## <span id="page-21-2"></span><span id="page-21-0"></span>Uso della documentazione dei server Sun Fire V210 e V240

I seguenti documenti sono disponibili in edizione cartacea:

- *Sun Fire V210 and V240 Servers Quick Start Guide*
- *Guida all'installazione dei server Sun Fire V210 e V240*
- *Guida alle certificazioni e alle misure di sicurezza dei server Sun Fire V210 e V240*
- *Sun Fire V210 and V240 Servers Product Notes*

I seguenti documenti sono disponibili sul CD-ROM della documentazione in formato PDF:

- *Guida dell'amministratore dei server Sun Fire V210 e V240*
- *Advanced Lights-Out Manager Version 1.0 Online Help*

### <span id="page-21-1"></span>▼ Per visualizzare la documentazione su CD

- **1. Caricare il CD della documentazione nell'unità CD-ROM.**
- **2. Andare alla directory del CD.**
- **3. Aprire il file denominato** HOME.PDF.

## <span id="page-22-0"></span>Installazione dell'hardware

Questo capitolo descrive la procedura per il montaggio in rack dei server Sun Fire V210 e V240, per il collegamento dei cavi nonché informazioni relative all'ambiente e alla funzionalità. Il capitolo è suddiviso nelle seguenti sezioni:

- ["Montaggio del server in un rack" a pagina 10](#page-23-0)
- ["Collegamento dei cavi" a pagina 22](#page-35-0)
- ["Indicatori di stato" a pagina 25](#page-38-2)
- ["Specifiche fisiche" a pagina 27](#page-40-0)
- ["Requisiti ambientali" a pagina 27](#page-40-1)
- ["Rumore generato" a pagina 30](#page-43-1)
- ["Limiti e intervalli della potenza di funzionamento" a pagina 31](#page-44-0)

# <span id="page-23-2"></span><span id="page-23-0"></span>Montaggio del server in un rack

<span id="page-23-3"></span>Il kit per il montaggio in rack è composto da:

- gruppi di scorrimento
- regolatore di distanza
- braccio di gestione dei cavi
- set di viti

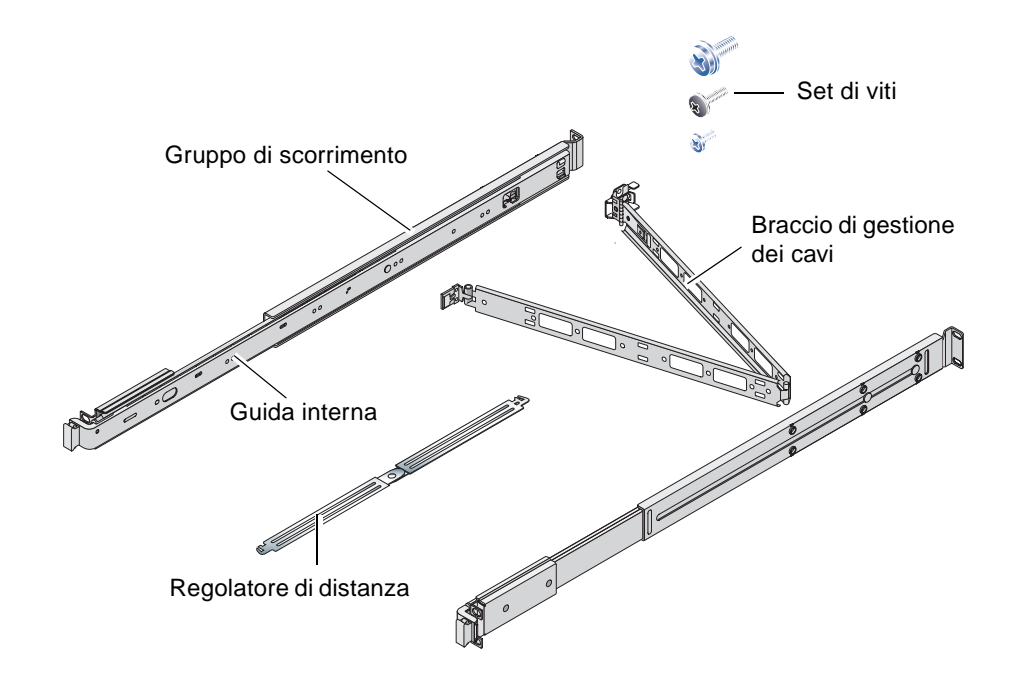

## <span id="page-23-1"></span>Riepilogo del montaggio in rack

- Le guide interne fuoriescono dai gruppi di scorrimento e si fissano al server.
- Le parti esterne del gruppo di scorrimento si fissano al rack (utilizzare il regolatore di distanza per ottenere un allineamento corretto).
- Il server viene fatto scorrere nel gruppo di scorrimento fissato al rack.
- Il braccio di gestione dei cavi si aggancia ai gruppi di scorrimento (senza viti).
- Strisce di velcro tengono i cavi in posizione lungo il braccio di gestione dei cavi.

## <span id="page-24-0"></span>Rack compatibili

Utilizzare il kit delle guide di scorrimento per montare il server nei tipi di rack elencati di seguito:

- Sun Microsystems Sun Rack 900
- Sun Microsystems Sun Fire Expansion Cabinet

### <span id="page-24-1"></span>Per montare il server in un rack

- **1. Rimuovere le guide interne dai gruppi di scorrimento. Vedere** [FIGURA 2-1](#page-24-2)**.**
	- **a. Premere le linguette di rilascio sul fermo situato all'estremità della guida interna.**
	- **b. Far scorrere la guida verso l'esterno fino al primo blocco.**
	- **c. Rilasciare la guida interna dalla posizione di blocco tirando la linguetta all'interno della guida stessa. Vedere** [FIGURA 2-1](#page-24-2)**.**

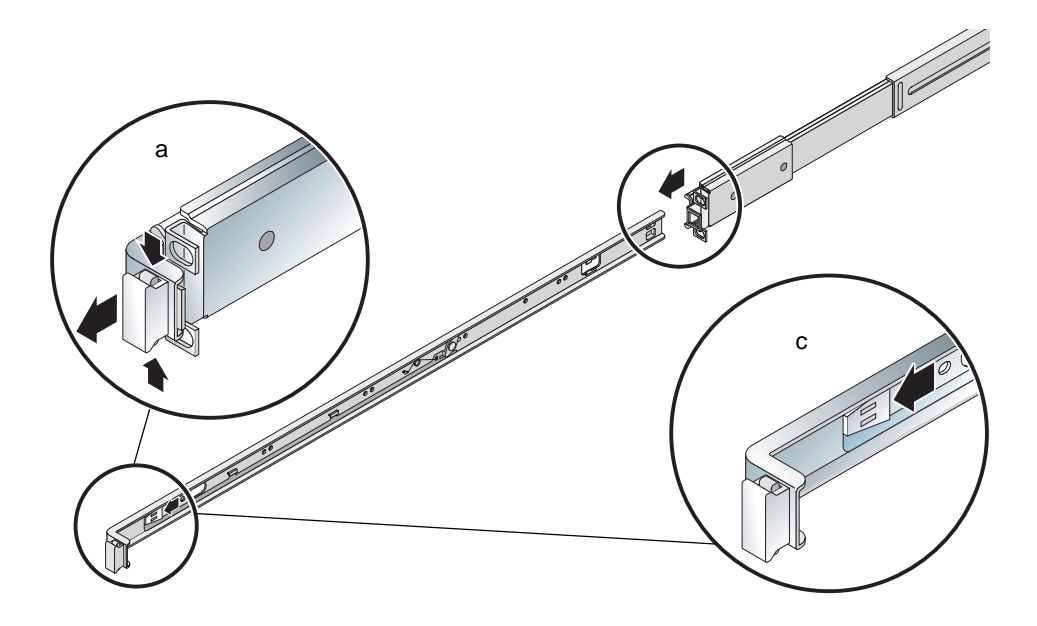

<span id="page-24-2"></span>**FIGURA 2-1** Rimozione della guida interna dal gruppo di scorrimento

**Attenzione –** Quando si premono le levette per far scorrere il server dentro o fuori dal rack, allontanare le dita al rilascio del server in posizione per evitare infortuni.

#### **d. Rimuovere le guide interne dai gruppi di scorrimento.**

#### **2. Fissare le guide interne ai lati del server utilizzando le viti fornite.**

Le guide interne sono contrassegnate con la lettera F (Front) nella parte anteriore e con la lettera R (Rear) nella parte posteriore. I fermi devono trovarsi nella parte anteriore del server (vedere [FIGURA 2-2](#page-25-0)).

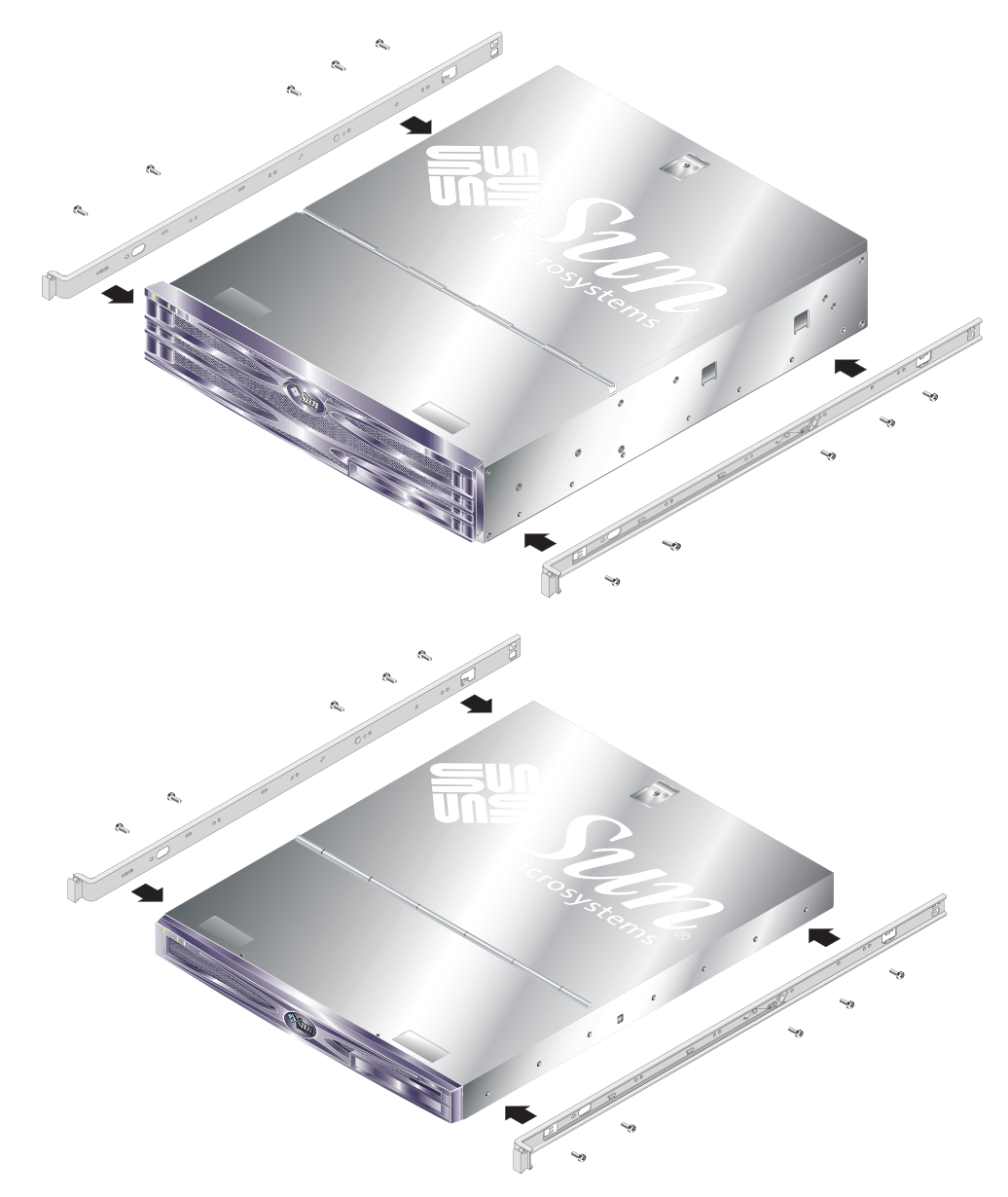

<span id="page-25-0"></span>**FIGURA 2-2** Fissaggio delle guide interne al server

**3. Utilizzare le viti per fissare i gruppi di scorrimento al rack. Non stringere completamente le viti per consentire eventuali spostamenti.**

Fissando le viti nella parte interna del gruppo di scorrimento, è possibile regolare adeguatamente rack di diversa profondità. Vedere [FIGURA 2-3](#page-26-0)**.**

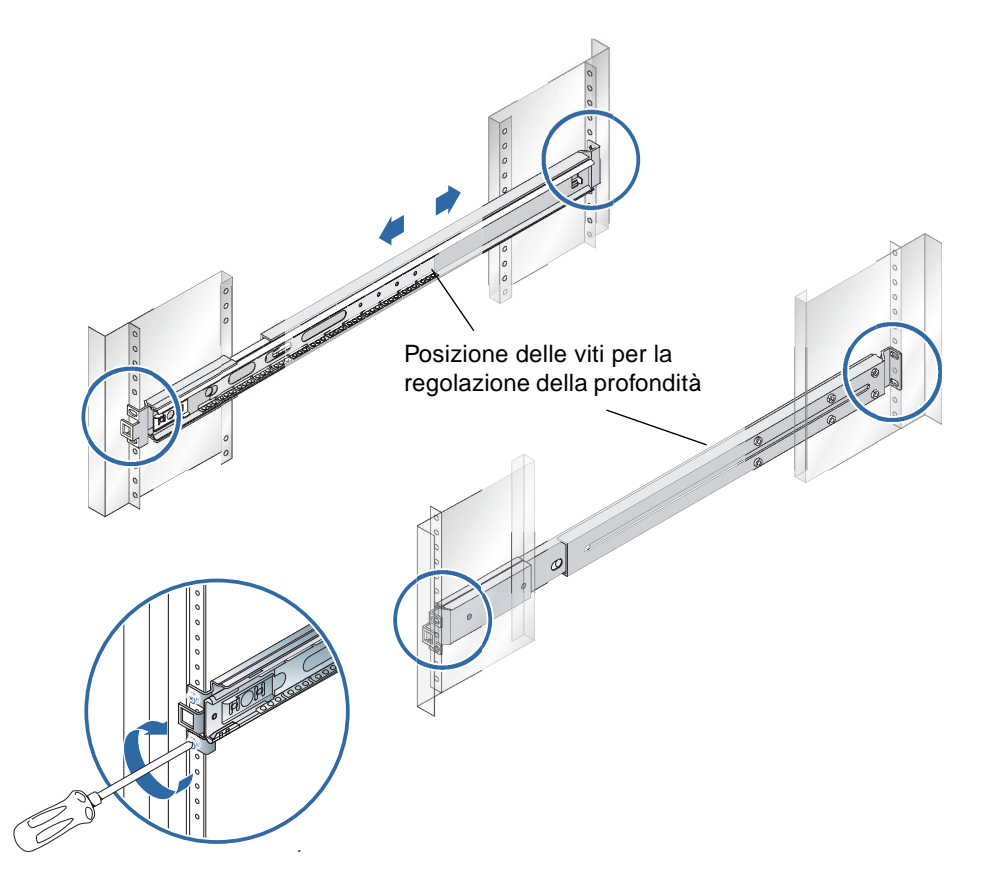

**FIGURA 2-3** Fissaggio dei gruppi di scorrimento al rack

<span id="page-26-0"></span>**4. Nel caso sia stata regolata la profondità dei gruppi di scorrimento, assicurarsi che le viti di regolazione siano state strette di nuovo.**

**5. Nella parte anteriore del rack, utilizzare il regolatore di distanza per verificare che i gruppi siano stati montati centralmente e in posizione verticale rispetto al rack.**

Posizionare l'intaglio largo del regolatore di distanza sopra i fermi quadrati nella parte anteriore dei gruppi di scorrimento. Vedere [FIGURA 2-4.](#page-27-0)

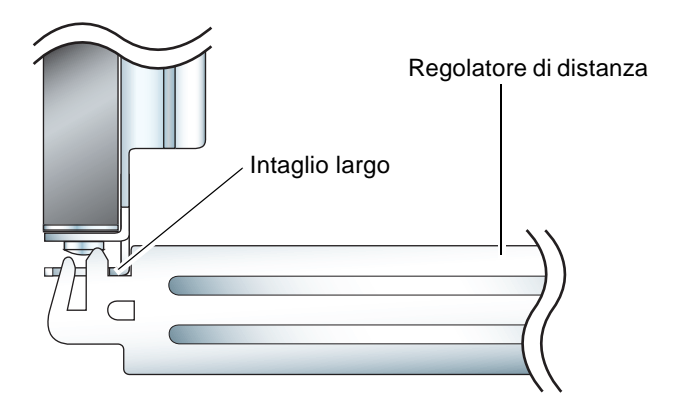

- <span id="page-27-0"></span>**FIGURA 2-4** Posizionamento del regolatore di distanza (Vista in sezione)
- **a. Posizionare il regolatore di distanza sopra i fermi e stringere le viti fino al corretto allineamento dei gruppi di scorrimento.**

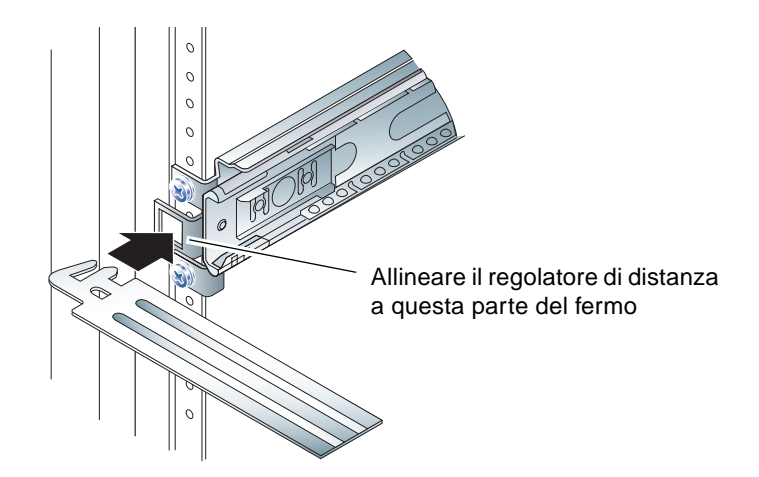

**FIGURA 2-5** Uso del regolatore di distanza

**b. Spostare il regolatore di distanza nella parte inferiore dei fermi.**

**6. Verificare che i gruppi di scorrimento siano allineati verticalmente come mostrato nella** [FIGURA 2-6](#page-28-0)**.**

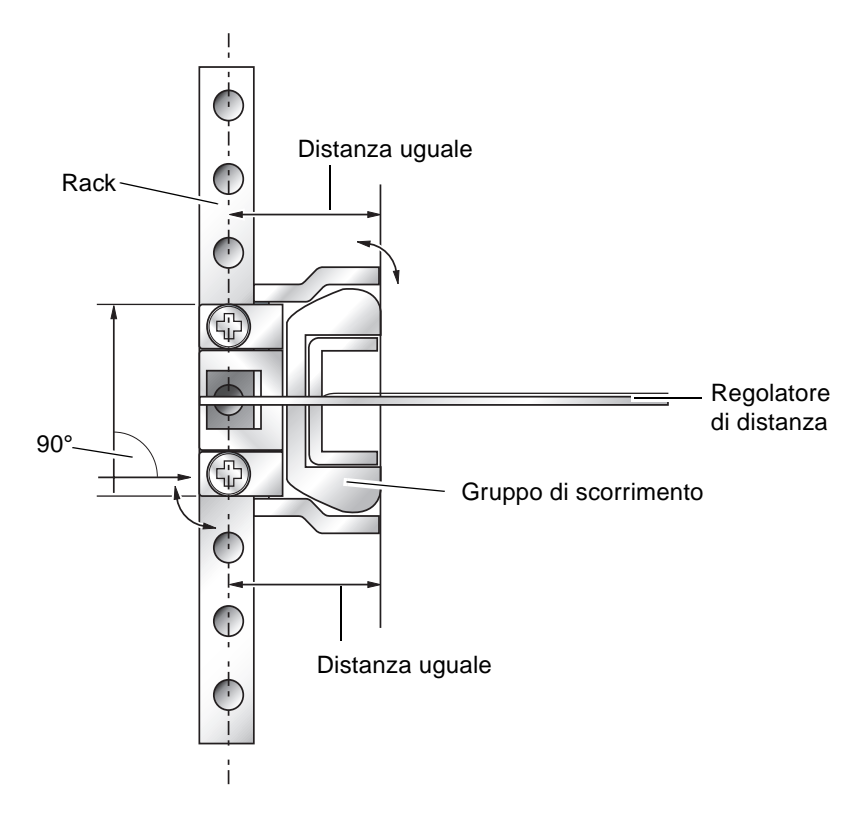

<span id="page-28-0"></span>**FIGURA 2-6** Allineamento verticale del gruppo di scorrimento

**7. Mantenendo il regolatore di distanza nella posizione indicata e il gruppo di scorrimento in posizione verticale, stringere completamente le viti nella parte anteriore del rack.**

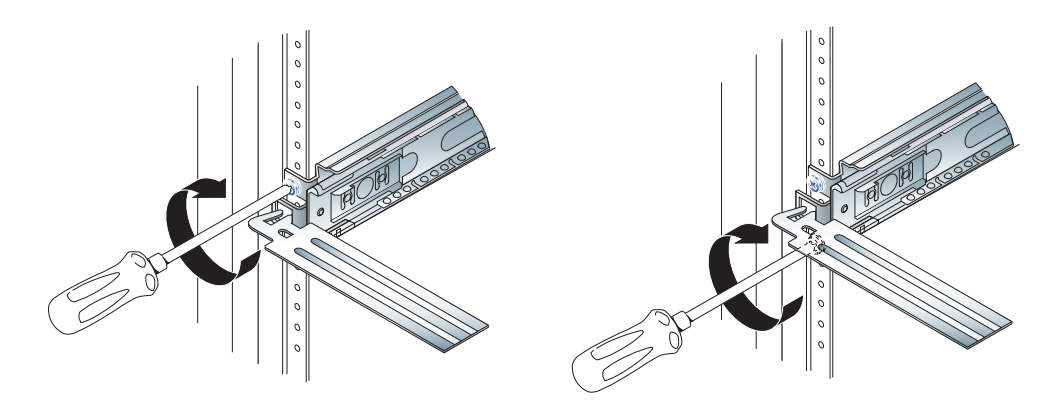

**FIGURA 2-7** Fissaggio delle viti anteriori

- **8. Rimuovere il regolatore di distanza.**
- **9. Estrarre entrambi i gruppi di scorrimento per rendere accessibile l'alloggiamento nella parte posteriore.**

**10. Nella parte posteriore del rack, inserire l'intaglio stretto del regolatore di distanza nell'alloggiamento dei gruppi di scorrimento.**

Per la posizione dell'alloggiamento, vedere [FIGURA 2-8.](#page-30-0)

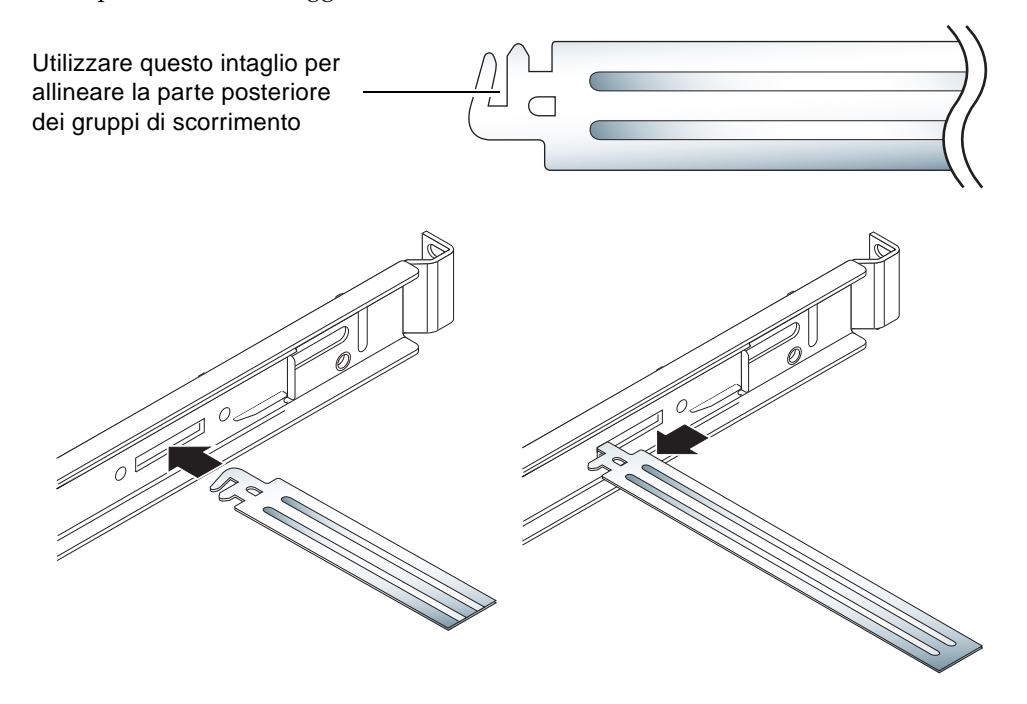

**FIGURA 2-8** Uso del regolatore di distanza nella parte posteriore del rack

#### <span id="page-30-0"></span>**11. Estrarre completamente il regolatore di distanza.**

In questo modo è possibile verificare che i gruppi di scorrimento siano paralleli tra loro. Vedere [FIGURA 2-9](#page-30-1).

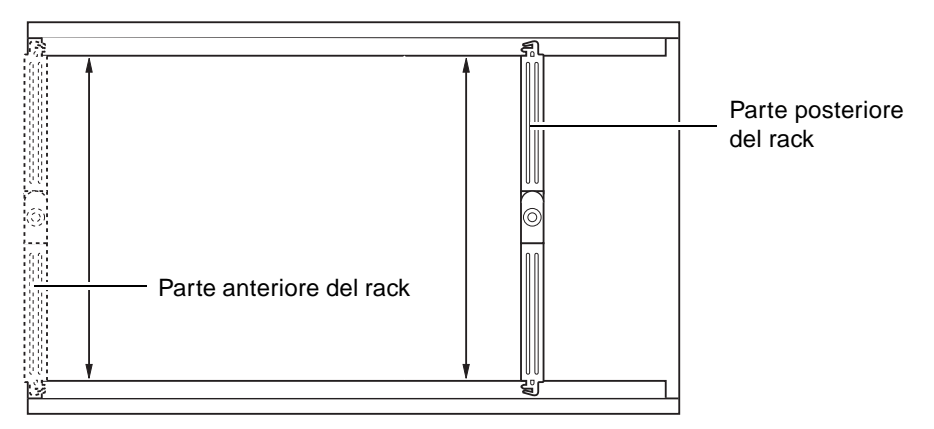

<span id="page-30-1"></span>**FIGURA 2-9** Allineamento parallelo dei gruppi di scorrimento

**12. Assicurarsi che le alette nella parte posteriore dei gruppi di scorrimento siano montate centralmente e che il rack sia in posizione verticale.**

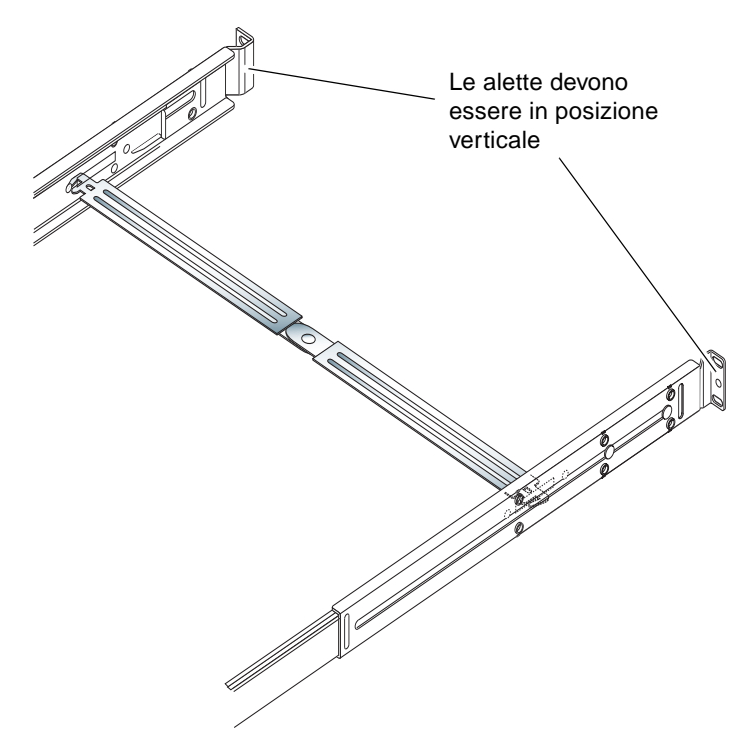

**FIGURA 2-10** Uso del regolatore di distanza nella parte posteriore del rack

- **13. Mantenendo il regolatore di distanza nella posizione indicata, stringere completamente le viti nella parte posteriore del rack.**
- **14. Rimuovere il regolatore di distanza.**
- **15. Nella parte anteriore del rack, verificare che i gruppi di scorrimento non siano stati estratti.**

Sollevare il fermo di rilascio per chiudere i gruppi di scorrimento. Per sollevare i fermi di rilascio, è possibile utilizzare il regolatore di distanza. Per la posizione dei fermi, vedere [FIGURA 2-11](#page-32-0).

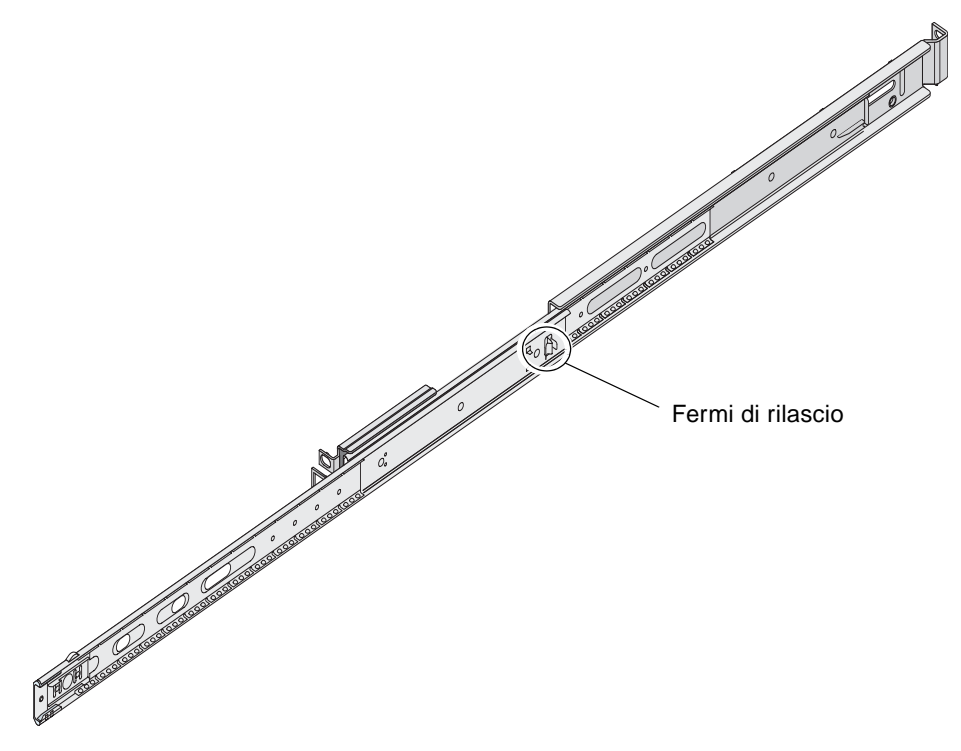

<span id="page-32-0"></span>**FIGURA 2-11** Posizione dei fermi di rilascio dei gruppi di scorrimento

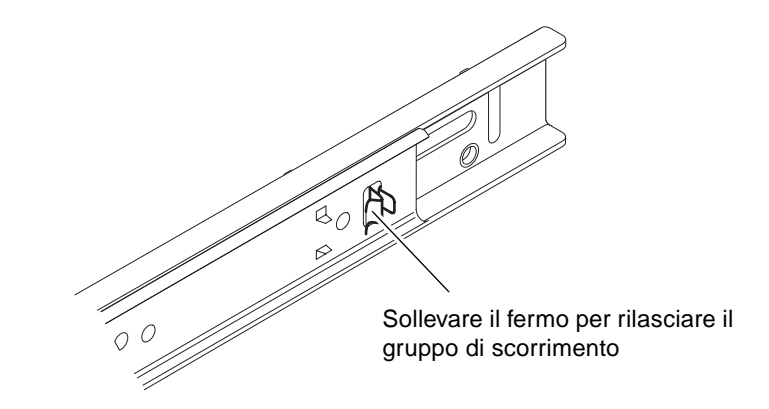

**FIGURA 2-12** Uso dei fermi di rilascio

#### **16. Far scorrere il server nel gruppo di scorrimento.**

Quando il server raggiunge il punto di arresto, tirare la levetta verde sulla parte esterna delle guide interne per consentire al server di scorrere completamente dentro al rack.

**Attenzione –** Quando si premono le levette per far scorrere il server dentro o fuori dal rack, allontanare le dita al rilascio del server in posizione per evitare infortuni.

#### **17. Fissare il braccio di gestione dei cavi al gruppo di scorrimento.**

Sono disponibili dei fermagli su entrambe le estremità del braccio di gestione dei cavi che lo fissano ai gruppi di scorrimento. Vedere [FIGURA 2-13](#page-33-0).

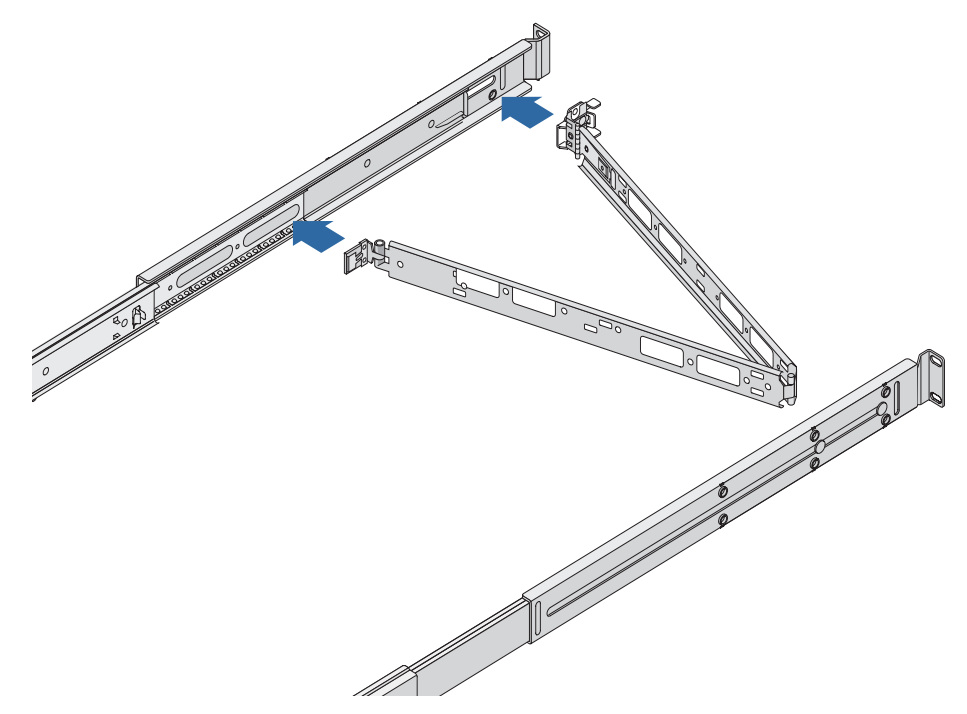

**FIGURA 2-13** Fissaggio del braccio di gestione dei cavi

- <span id="page-33-0"></span>**18. Inserire le strisce di velcro nei fori del braccio di gestione dei cavi.**
- **19. Fissare i cavi lungo il braccio di gestione utilizzando le strisce di velcro.**

**Attenzione –** Lasciare il cavo lento per consentire l'articolazione del braccio di gestione dei cavi e l'estrazione dei gruppi di scorrimento.

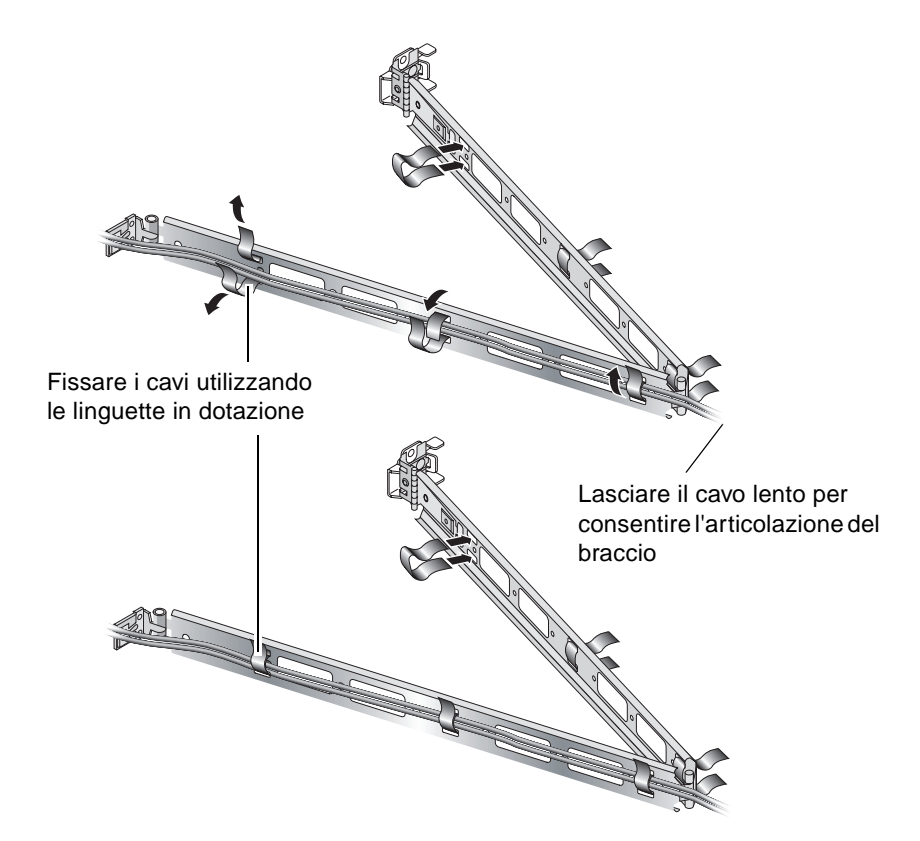

**FIGURA 2-14** Fissaggio dei cavi al braccio di gestione dei cavi

**20. Utilizzare le viti all'estremità del braccio di gestione dei cavi per regolare l'angolo del braccio quando è fissato al rack.**

# <span id="page-35-0"></span>Collegamento dei cavi

<span id="page-35-2"></span>In questa sezione viene descritta la posizione delle porte di I/O sul retro del server.

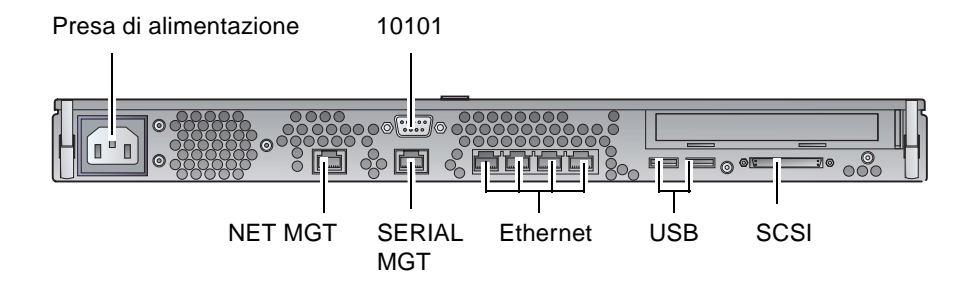

**FIGURA 2-15** Pannello posteriore del server Sun Fire V210

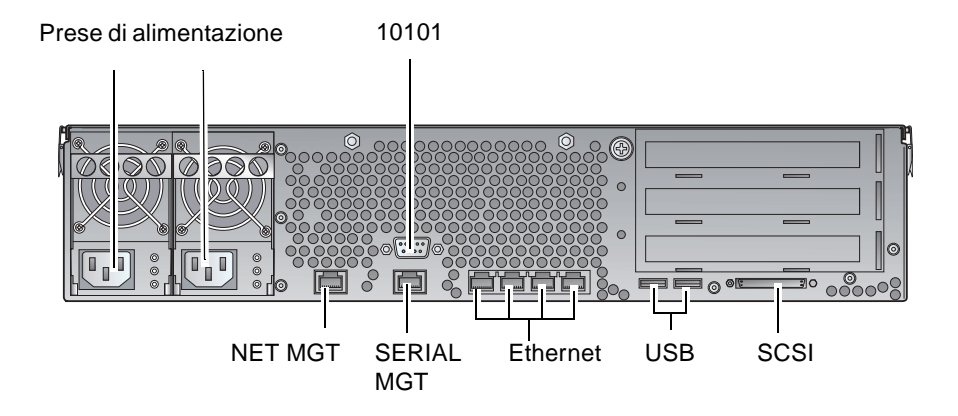

**FIGURA 2-16** Pannello posteriore del server Sun Fire V240

### <span id="page-35-3"></span><span id="page-35-1"></span>Alimentazione

Il server Sun Fire V210 ha una singola presa CA sul retro. Il server Sun Fire V240 ha due prese, una per ciascuna unità di alimentazione. L'intervallo operativo è riportato nella [TABELLA 2-10.](#page-40-2) Finché è collegato all'alimentazione, il server è in modalità Standby. L'unico metodo per spegnere il server completamente consiste nel rimuovere l'alimentazione, scollegando il cavo di alimentazione.

## <span id="page-36-4"></span><span id="page-36-0"></span>Porte Ethernet

I server Sun Fire V210 e V240 hanno entrambi quattro porte di dominio di sistema Ethernet 10/100/1000Base-T ad autonegoziazione. Tutte le porte Ethernet utilizzano un connettore standard RJ-45; le relative velocità di trasferimento sono riportate nella [TABELLA 2-1.](#page-36-2)

| Tipo di connessione  | Terminologia IEEE | Velocità di trasferimento |
|----------------------|-------------------|---------------------------|
| Ethernet             | 10Base-T          | $10$ Mbit/s               |
| <b>Fast Ethernet</b> | 100Base-TX        | $100$ Mbit/s              |
| Gigabit Ethernet     | 1000Base-T        | $1000$ Mbit/s             |

<span id="page-36-2"></span>**TABELLA 2-1** Velocità di trasferimento delle connessioni Ethernet

Entrambi i server hanno inoltre un'interfaccia di dominio di gestione Ethernet 10Base-T, denominata NET MGT. Per informazioni sulla configurazione di questa porta per la gestione del server tramite ALOM, consultare la Guida in linea di ALOM, disponibile nel *CD della documentazione dei server Sun Fire V210 e V240*.

### <span id="page-36-5"></span><span id="page-36-1"></span>Porte seriali

Il server dispone di due porte seriali, denominate SERIAL MGT e 10101.

La porta SERIAL MGT supporta un connettore RJ-45. Utilizzare questa porta *esclusivamente* per la gestione del server.

La porta denominata 10101 supporta un connettore DB-9. Utilizzare questa porta per il trasferimento di dati per uso generico.

Le impostazioni predefinite della connessione seriale sono elencate nella [TABELLA 2-2](#page-36-3).

| Parametro   | Impostazione       |
|-------------|--------------------|
| Connettore  | SERIAL MGT o 10101 |
| Velocità    | $9600$ baud        |
| Parità      | Nessuna            |
| Bit di stop | 1                  |
| Bit di dati | 8                  |

<span id="page-36-3"></span>**TABELLA 2-2** Impostazioni predefinite della connessione seriale

Se si intende stabilire una connessione alla porta seriale SERIAL MGT tramite un connettore DB-9 o DB-25, utilizzare un adattatore per effettuare le connessioni incrociate illustrate nella [TABELLA 2-3](#page-37-2) e nella [TABELLA 2-4](#page-37-3).

### <span id="page-37-0"></span>Adattatore per connessioni incrociate da RJ-45 a DB-9

| Pin porta seriale (connettore RJ-45) | Pin adattatore (DB-9) |
|--------------------------------------|-----------------------|
| 1 (RTS)                              | 8 (CTS)               |
| 2(DTR)                               | 6(DSR)                |
| 3(TXD)                               | $2$ (RXD)             |
| 4 (Signal Ground)                    | 5 (Signal Ground)     |
| 5 (Signal Ground)                    | 5 (Signal Ground)     |
| $6$ (RXD)                            | 3(TXD)                |
| 7 (DSR)                              | 4(DTR)                |
| 8 (CTS)                              | 7 (RTS)               |

<span id="page-37-2"></span>**TABELLA 2-3** Adattatore per connessioni incrociate da RJ-45 a DB-9

### <span id="page-37-1"></span>Adattatore per connessioni incrociate da RJ-45 a DB-25

| Pin porta seriale (connettore RJ-45) | Pin adattatore (DB-25) |
|--------------------------------------|------------------------|
| 1 (RTS)                              | 5 (CTS)                |
| 2(DTR)                               | 6(DSR)                 |
| 3(TXD)                               | $3$ (RXD)              |
| 4 (Signal Ground)                    | 7 (Signal Ground)      |
| 5 (Signal Ground)                    | 7 (Signal Ground)      |
| $6$ (RXD)                            | 2(TXD)                 |
| 7 (DSR)                              | 20 (DTR)               |
| 8 (CTS)                              | 4 (RTS)                |

<span id="page-37-3"></span>**TABELLA 2-4** Adattatore per connessioni incrociate da RJ-45 a DB-25

## <span id="page-38-5"></span><span id="page-38-0"></span>Porte USB

Il server ha due porte USB per collegare i dispositivi supportati.

### <span id="page-38-4"></span><span id="page-38-1"></span>Porta esterna SCSI

La porta SCSI è un'interfaccia multimodale Ultra 160SCSI. Per operare a velocità Ultra 160SCSI, è necessario selezionare la modalità LVD. Se un dispositivo a terminazione singola (single-ended) è collegato al server, viene automaticamente selezionata la modalità corrispondente (single-ended).

## <span id="page-38-3"></span><span id="page-38-2"></span>Indicatori di stato

I server dispongono di indicatori LED associati al server stesso e ad altri componenti. Gli indicatori dello stato del server si trovano sul pannello anteriore e sono ripetuti su quello posteriore. I componenti dotati di indicatori LED per notificare lo stato sono le unità di alimentazione, le porte Ethernet e le unità disco rigido.

Nelle seguenti tabelle viene fornita una descrizione di ciascun indicatore.

| Indicatore              | Colore del LED | Stato del LED | Significato                                                                               |
|-------------------------|----------------|---------------|-------------------------------------------------------------------------------------------|
| Attività                | Verde          | On.           | Il server è acceso e funziona in ambiente<br>operativo Solaris.                           |
|                         |                | Off           | L'alimentazione è scollegata o Solaris non è<br>installato.                               |
| Intervento<br>richiesto | Giallo         | On.           | Il server ha rilevato un problema e richiede<br>l'intervento del personale di assistenza. |
|                         |                | Off           | Il server non ha rilevato alcun problema.                                                 |
| Posizione               | Bianco         | On            | Identifica il server dagli altri presenti nel<br>rack.                                    |

**TABELLA 2-5** Indicatori di stato del server

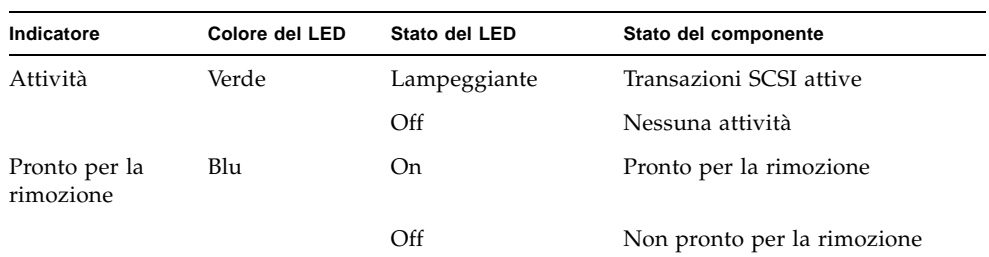

#### **TABELLA 2-6** Indicatori dell'unità disco rigido

#### **TABELLA 2-7** Indicatori di connessione alla rete

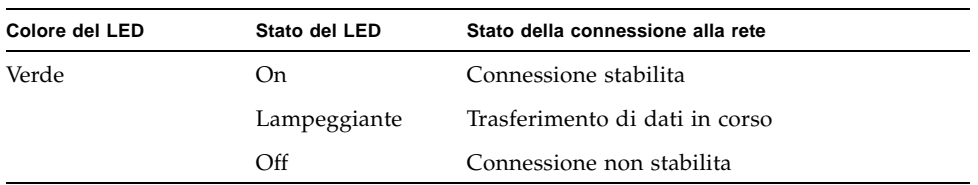

#### **TABELLA 2-8** Indicatori della velocità della rete

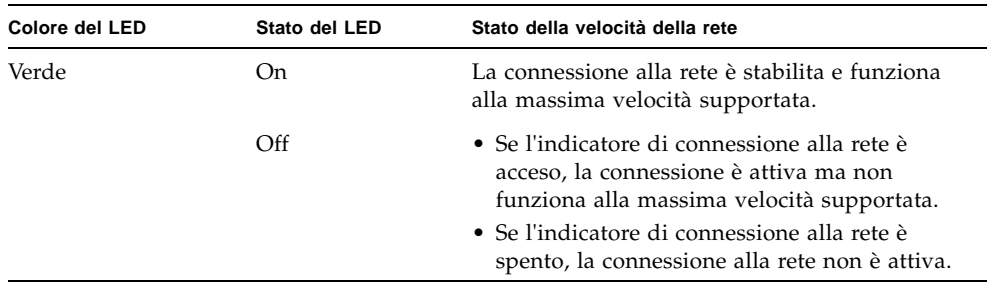

# <span id="page-40-4"></span><span id="page-40-0"></span>Specifiche fisiche

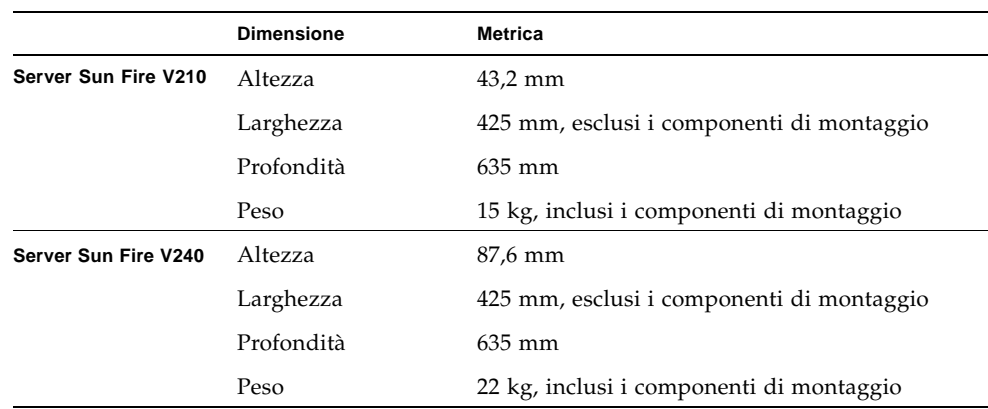

**TABELLA 2-9** Sun Fire V210 e V240Server: specifiche fisiche

## <span id="page-40-1"></span>Requisiti ambientali

<span id="page-40-3"></span>È possibile utilizzare e conservare il sistema in condizioni ottimali rispettando i requisiti riportati in [TABELLA 2-10](#page-40-2), [FIGURA 2-17](#page-41-0) e [FIGURA 2-18](#page-41-1).

<span id="page-40-2"></span>

| <b>Specifiche</b>      | Uso                                                                                                    | Conservazione                                                                                         |
|------------------------|----------------------------------------------------------------------------------------------------|----------------------------------------------------------------------------------------------------|
| Temperatura ambientale | Da 5 $\degree$ C a 40 $\degree$ C<br>La temperatura ambientale<br>massima si riduce di 1°C per<br>ogni 500 m di altitudine al di<br>sopra dei 500 m | Da -40 $\degree$ C a 65 $\degree$ C                                                                   |
| Umidità relativa       | Dal 10% al 90% di U.R. senza<br>condensa, temperatura di<br>bulbo umido massima pari a<br>$27^{\circ}$ C                                            | Fino al 93% di U.R. senza<br>condensa, temperatura di<br>bulbo umido massima pari a<br>$38^{\circ}$ C |
| Altitudine             | Da -400 a 3000 m                                                                                                    | Da -400 a 12000 m                                                                                     |

**TABELLA 2-10** Specifiche per l'uso e la conservazione

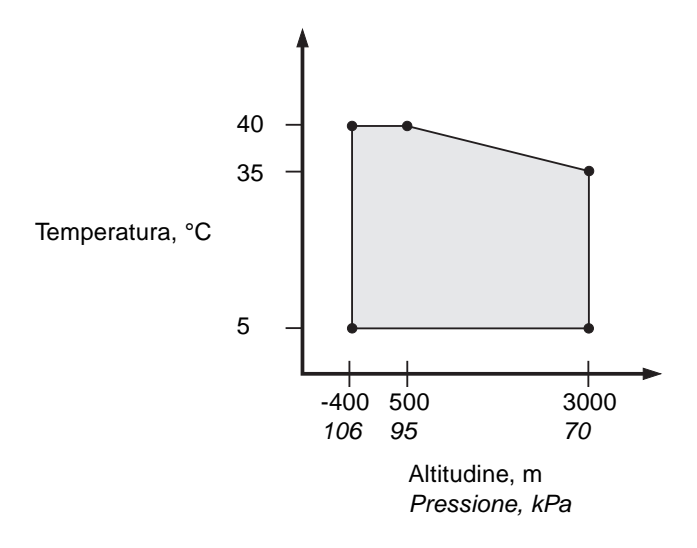

<span id="page-41-0"></span>**FIGURA 2-17** Intervalli operativi di temperatura e altitudine

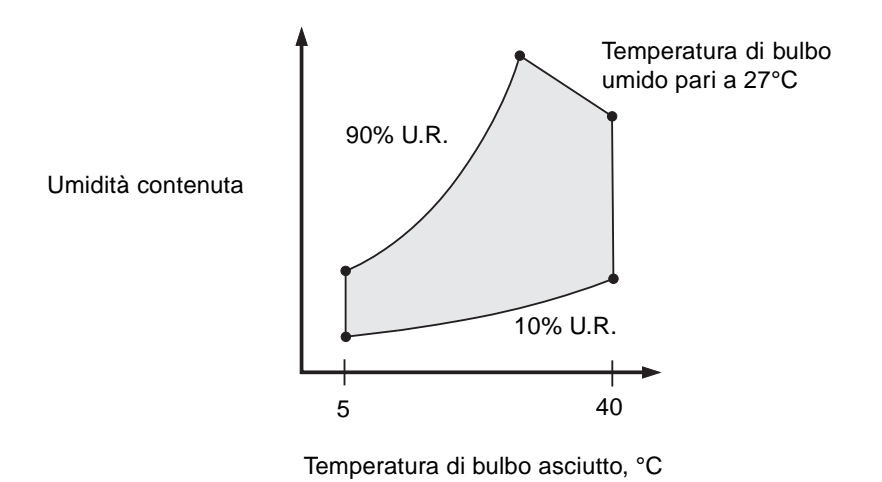

<span id="page-41-1"></span>**FIGURA 2-18** Intervalli di temperatura e umidità relativa

## <span id="page-42-0"></span>Ambiente operativo consigliato

Il sistema di controllo ambientale deve fornire una presa d'aria per il server, conforme ai limiti specificati in ["Requisiti ambientali" a pagina 27](#page-40-1).

Per evitare il surriscaldamento, *non* dirigere aria calda:

- verso la parte anteriore del cabinet o del rack
- verso i pannelli di accesso al server

**Nota –** Quando si riceve il sistema, lasciarlo nell'imballaggio originale presso il luogo d'installazione per 24 ore. Questo accorgimento consente di evitare che il sistema venga sottoposto a brusche variazioni di temperatura e impedisce la formazione di condensa.

I limiti ambientali di esercizio indicati nella [TABELLA 2-10](#page-40-2) corrispondono a quelli in base ai quali il sistema è stato collaudato per soddisfare tutti i requisiti di funzionamento. Computer funzionanti in condizioni di temperatura o umidità estreme fanno aumentare il tasso di malfunzionamento dei componenti hardware. Per ridurre al minimo il rischio di malfunzionamento, utilizzare il server rispettando gli intervalli ottimali di temperatura e umidità.

#### <span id="page-42-1"></span>Temperatura ambientale

Una temperatura ambientale compresa tra i 21°C e i 23°C è ideale per garantire l'affidabilità del sistema. A 22°C è facile mantenere l'umidità relativa entro livelli di sicurezza. Il funzionamento in questo intervallo di temperatura assicura la creazione di un buffer nel caso in cui i sistemi di supporto ambientale subiscano danni.

### <span id="page-42-2"></span>Umidità relativa dell'ambiente

I valori di umidità relativa dell'ambiente compresi tra il 45% e il 50% sono quelli ottimali per eseguire elaborazioni di dati al fine di:

- evitare la corrosione
- fornire un buffer del tempo di funzionamento in caso di guasti al sistema di controllo ambientale
- evitare guasti causati dall'interferenza intermittente delle scariche elettrostatiche che si producono quando i livelli di umidità relativa sono eccessivamente bassi

Una scarica elettrostatica (ESD) si produce facilmente, ma non si dissolve altrettanto facilmente, in ambienti in cui l'umidità relativa è inferiore al 35%. Le scariche elettrostatiche costituiscono un serio problema quando i livelli di umidità scendono al di sotto del 30%.

## <span id="page-43-2"></span><span id="page-43-0"></span>Considerazioni relative all'aerazione

I server Sun Fire V210 e V240 si autoraffreddano se utilizzati in ambienti chiusi.

- Assicurarsi che tutte le prese di aerazione dello chassis siano libere.
	- Il server Sun Fire V210 utilizza ventole interne che possono raggiungere una circolazione totale dell'aria pari a 30 cfm in condizioni di funzionamento normali.
	- Il server Sun Fire V240 utilizza ventole interne che possono raggiungere una circolazione totale dell'aria pari a 60 cfm in condizioni di funzionamento normali.
- L'aria entra dalla parte anteriore del server e fuoriesce da quella posteriore.
- Le aperture di ventilazione per l'aria sia in entrata che in uscita dal sistema devono garantire:
	- **•** Per il server Sun Fire V210: un'area di apertura minima di 85 cm<sup>2</sup> (13 pollici quadrati) ciascuna
	- **•** Per il server Sun Fire V240: un'area di apertura minima di 170 cm<sup>2</sup> (26 pollici quadrati) ciascuna
- In fase di montaggio, è necessario lasciare uno spazio libero di almeno 88,9 mm (3,5 pollici) sia sulla parte anteriore che su quella posteriore del server per garantire la libera circolazione dell'aria.

## <span id="page-43-3"></span><span id="page-43-1"></span>Rumore generato

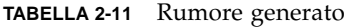

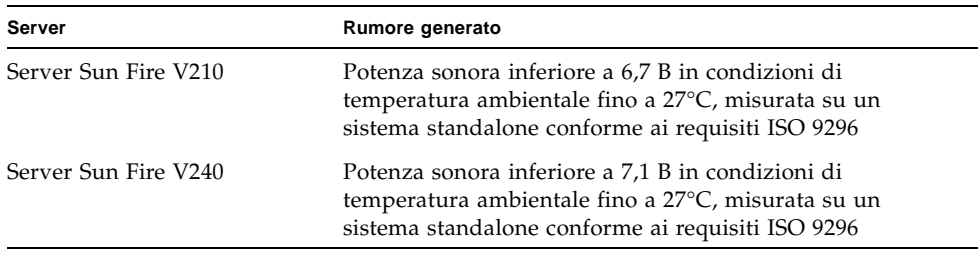

## <span id="page-44-0"></span>Limiti e intervalli della potenza di funzionamento

La tabella sottostante indica i valori della potenza di funzionamento per i server Sun Fire V210 e V240.

**TABELLA 2-12** Limiti e intervalli della potenza di funzionamento per i server Sun Fire V210 e V240

| <b>Descrizione</b>                       | Server Sun Fire V210 | Server Sun Fire V240 |
|------------------------------------------|----------------------|----------------------|
| Intervallo di voltaggio in entrata       | 90 - 264 Volt        | $90 - 264$ Volt      |
| Frequenza di funzionamento               | $47 - 63$ Hz         | $47 - 63$ Hz         |
| Corrente massima di funzionamento        | 3,58 Amp @ 90 V CA   | 4,17 Amp @ 90 V CA   |
| Potenza massima di funzionamento         | 322 Watt             | 375 Watt             |
| Fattore di potenza in situazioni estreme | 0.94                 | 0,96                 |

<span id="page-44-4"></span>**Nota –** I dati relativi alla corrente massima di funzionamento vengono forniti per facilitare la selezione dei fusibili e dei cavi necessari per l'alimentazione dell'apparecchiatura. Tuttavia, questi dati rappresentano situazioni estreme. In genere, è molto difficile che tali situazioni si verifichino in un'installazione reale.

### <span id="page-44-3"></span><span id="page-44-1"></span>Calcolo del consumo energetico

<span id="page-44-2"></span>La [TABELLA 2-13](#page-45-1) riporta i dati di consumo energetico stimati in un sistema perfettamente funzionante.

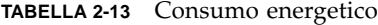

<span id="page-45-1"></span>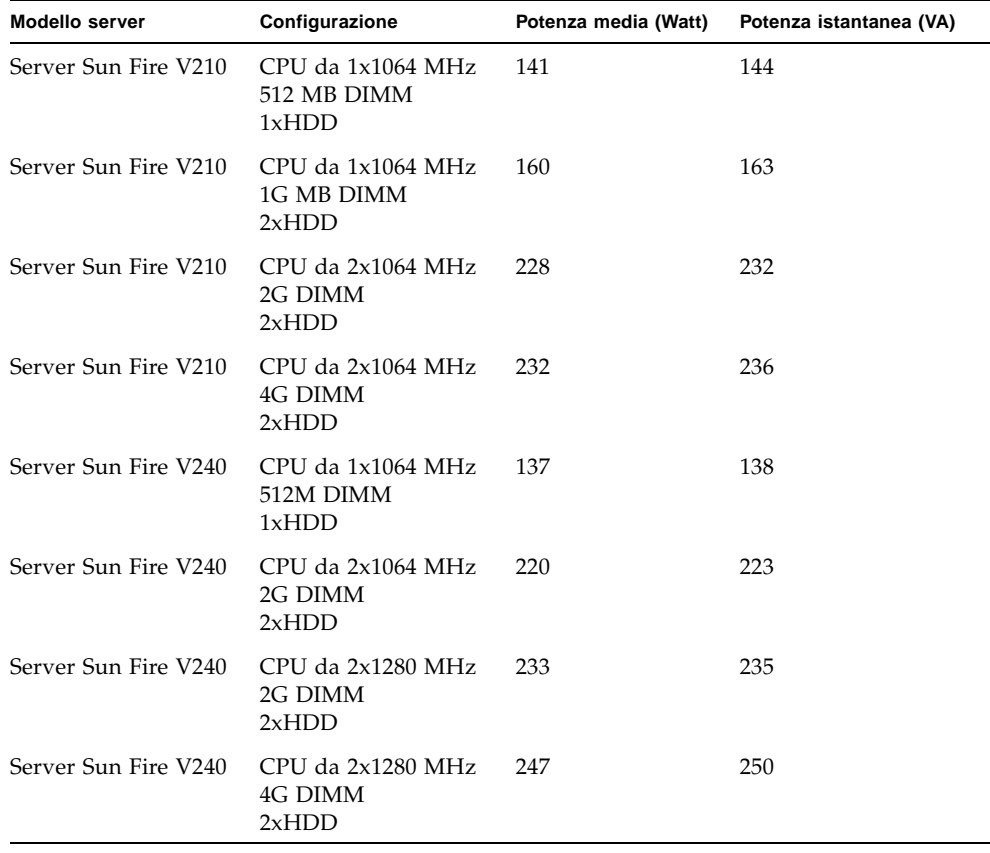

**Nota –** I dati relativi al consumo energetico si riferiscono all'energia ricevuta dall'alimentatore CA. Nessuna modifica è richiesta per garantire l'efficienza dell'unità di alimentazione (PSU).

## <span id="page-45-2"></span><span id="page-45-0"></span>Calcolo della dissipazione termica

Per calcolare il calore generato dal server in modo da stimare il calore che il sistema di raffreddamento deve dissipare, convertire i dati dei requisiti di alimentazione del sistema da Watt in BTU/ora. Una formula generale per eseguire tale operazione consiste nel moltiplicare i valori relativi ai requisiti di alimentazione espressi in Watt per 3,412.

## <span id="page-46-0"></span>Comunicazione con il server

Questo capitolo fornisce informazioni sulla connessione di una console al server.

Il capitolo è suddiviso nelle seguenti sezioni:

- ["Configurazione della connessione di una console al server" a pagina 34](#page-47-0)
- "Connessione al server da un sistema su cui è installato Microsoft Windows" a [pagina 35](#page-48-0)
- "Uso dei server Sun Fire V210, V240 e Netra 240 con un server terminale" a [pagina 37](#page-50-0)

# <span id="page-47-4"></span><span id="page-47-3"></span><span id="page-47-0"></span>Configurazione della connessione di una console al server

Per stabilire la comunicazione con il server, questo deve essere collegato a una console.

<span id="page-47-6"></span>Qualsiasi sia il tipo di dispositivo utilizzato come console, è necessario creare la connessione fisica con il server collegando la porta appropriata della console alla porta SERIAL MGT sul retro del server.

### <span id="page-47-1"></span>▼ Per connettersi al server tramite una workstation Sun

- **1. Connettersi al server utilizzando una prolunga RJ-45.**
- **2. Da una sessione di terminale, digitare:**

# **tip /dev/term/a -9600**

Il comando tip sopra indicato è valido per una workstation che utilizzi la propria porta seriale ttya per connettersi al server. Se, in un secondo tempo, si configura la workstation per l'uso della porta ttyb, digitare il seguente comando per impostare una sessione tip:

# **tip /dev/term/b -9600**

<span id="page-47-5"></span>**Nota –** I comandi riportati in questa sezione possono variare se le impostazioni di connessione seriale vengono modificate.

### <span id="page-47-2"></span>▼ Per connettersi al server tramite un terminale ASCII

- **1. Configurare una connessione tra il terminale e il server Sun Fire V210, V240 e Netra 240.**
- **2. Per le impostazioni generali del terminale, consultare il relativo manuale operativo.**

**3. Modificare le impostazioni come segue.** 

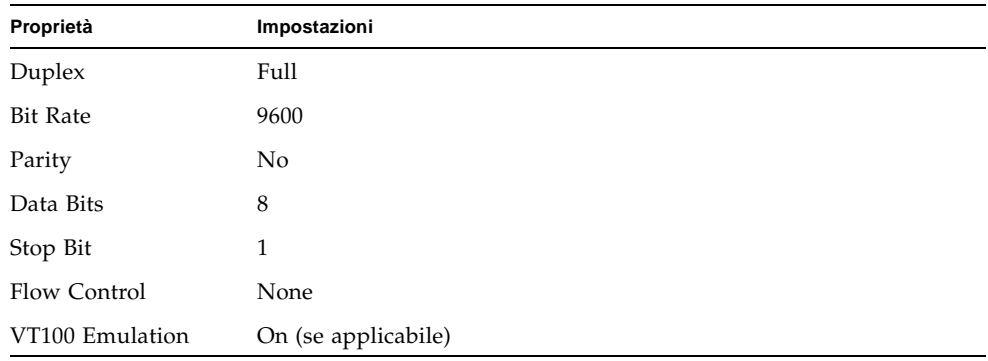

Per informazioni sulle modalità di accensione e configurazione del server, vedere ["Accensione del server" a pagina 42.](#page-55-3)

## <span id="page-48-0"></span>Connessione al server da un sistema su cui è installato Microsoft Windows

<span id="page-48-1"></span>Se si desidera configurare e utilizzare un server Sun Fire V210 o V240 da un PC o da un computer portatile su cui è installato Microsoft Windows, è possibile utilizzare Windows HyperTerminal.

**Nota –** La seguente procedura si riferisce a Windows 98. Altre edizioni di Microsoft Windows potrebbero presentare leggere variazioni.

**Nota –** Se si utilizza un Palm Pilot o un dispositivo analogo, verificare che Hot Sync Manager sia chiuso. In caso contrario, non sarà possibile stabilire una connessione tra il server e il proprio PC o computer portatile.

### <span id="page-49-0"></span>▼ Per connettersi al server

- **1. Collegare la prolunga RJ-45 alla porta contrassegnata dall'etichetta SERIAL MGT sul retro del server.**
- **2. Collegare l'altra estremità della prolunga all'adattatore DB-9.**
- **3. Collegare l'adattatore seriale DB-9 alla porta seriale COM1 sul proprio PC o computer portatile.**
- **4. Aprire Windows HyperTerminal:**
	- **a. Selezionare Start > Programmi > Accessori > Comunicazioni > HyperTerminal**
	- **b. Eseguire** Hyperttrm.exe
- **5. Nella finestra Descrizione della connessione:**
	- **a. Assegnare un nome alla sessione.**
	- **b. Scegliere un'icona.**
	- **c. Fare clic su OK.**
- **6. Nella finestra Connetti a:**
	- **a. Fare clic su Modifica.**
	- **b. Fare clic su Connetti.**
	- **c. Nel menu a discesa, fare clic su Direttamente a COM1.**

**Nota –** Se si collega l'adattatore DB-9 a una porta del PC o del computer portatile diversa da COM1, scegliere l'opzione appropriata dall'elenco del menu a discesa.

- **d. Fare clic su OK.**
- **7. Nella finestra Proprietà COM1:**
	- **a. Impostare il valore Bit per secondo su 9600.**

#### **b. Impostare Controllo di flusso su Xon/Xoff.**

I valori corretti per tutte le impostazioni presenti in questa finestra sono riportati di seguito:

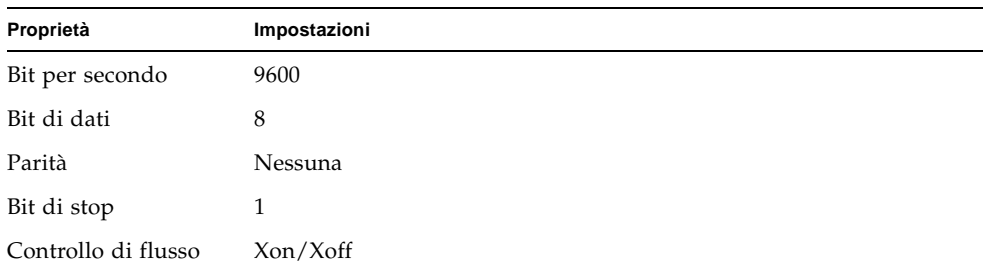

#### **c. Fare clic su OK.**

<span id="page-50-1"></span>In Windows Hyperterminal viene visualizzato il prompt sc>.

## <span id="page-50-0"></span>Uso dei server Sun Fire V210, V240 e Netra 240 con un server terminale

Le porte seriali sul server Sun Fire V210, V240 e Netra 240 sono porte DTE. Nel collegamento di porte DTE, il cablaggio deve stabilire una connessione incrociata (nota anche come "roll-over").

Se le piedinature per le porte seriali del server corrispondono a quelle delle porte RJ-45 sul server terminale, è possibile effettuare due tipi di connessione:

- Collegare un cavo di breakout dell'interfaccia seriale direttamente al server Sun Fire V210, V240 e Netra 240.
- Collegare un cavo di breakout dell'interfaccia seriale a un pannello di interconnessione e utilizzare la prolunga (fornita da Sun) per il collegamento del pannello al server.

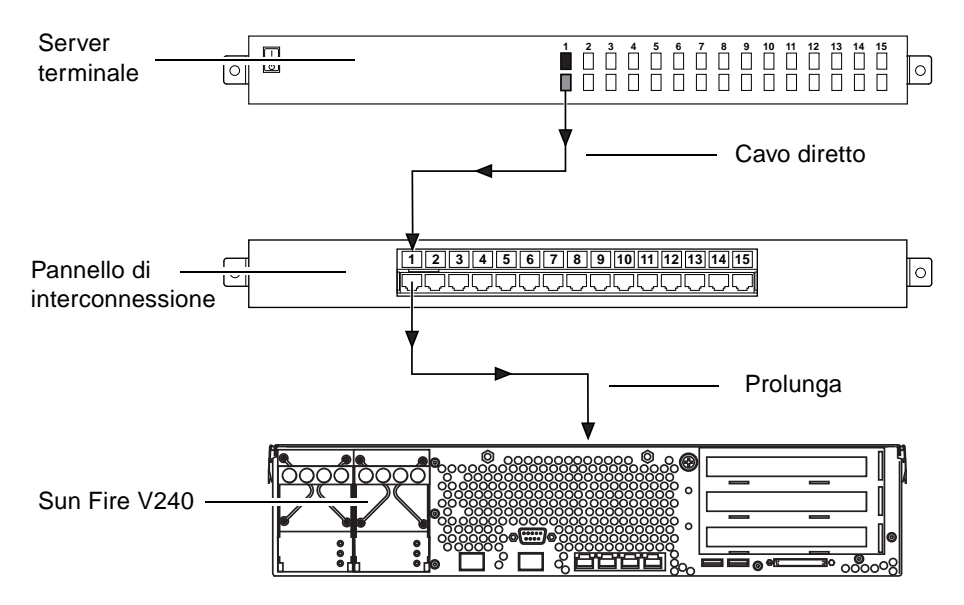

**FIGURA 3-1** Connessione di un pannello di interconnessione tra un server terminale e Sun Fire V240

Se le piedinature per le porte seriali del server *non* corrispondono a quelle delle porte RJ-45 sul server terminale, è necessario stabilire una connessione incrociata tra ogni pin sulla porta seriale del server Sun Fire V210, V240 e Netra 240 e il pin corrispondente sulla porta seriale del server terminale.

La [TABELLA 3-1](#page-51-0) mostra le connessioni incrociate che devono essere stabilite dal cavo.

| Pin (connettore RJ-45) della porta seriale di<br><b>Sun Fire V210 e V240</b> | Pin della porta seriale di un server terminale |
|------------------------------------------------------------------------------|------------------------------------------------|
| Pin 1 (RTS)                                                                  | Pin 1 (CTS)                                    |
| Pin 2 (DTR)                                                                  | Pin 2 (DSR)                                    |
| Pin 3 (TXD)                                                                  | Pin 3 (RXD)                                    |
| Pin 4 (Signal Ground)                                                        | Pin 4 (Signal Ground)                          |
| Pin 5 (Signal Ground)                                                        | Pin 5 (Signal Ground)                          |
| Pin 6 (RXD)                                                                  | Pin 6 (TXD)                                    |
| Pin 7 (DSR / DCD)                                                            | Pin 7 (DTR)                                    |
| Pin 8 (CTS)                                                                  | Pin 8 (RTS)                                    |

<span id="page-51-0"></span>**TABELLA 3-1** Connessioni incrociate dei pin per il collegamento a un server terminale tipico

## <span id="page-52-0"></span>▼ Per connettersi a un server Sun Fire V210, V240 e Netra 240 tramite un server terminale

- **1. Collegare i cavi appropriati come descritto in ["Uso dei server Sun Fire V210, V240](#page-50-0)  [e Netra 240 con un server terminale" a pagina 37.](#page-50-0)**
- **2. Aprire una sessione di terminale sulla console e digitare:**

# **telnet** *IP-address-of-terminal-server port-number*

Ad esempio, per un server Sun Fire V210, V240 e Netra 240 connesso alla porta 10000 su un server terminale con indirizzo IP 192.20.30.10, sarà necessario digitare:

# **telnet 192.20.30.10 10000**

CAPITOLO **4**

# <span id="page-54-0"></span>Accensione e configurazione del sistema

Questo capitolo descrive come accendere e configurare il server in modo conforme alle proprie esigenze. Il capitolo è suddiviso nelle seguenti sezioni:

- ["Accensione del server" a pagina 42](#page-55-0)
- ["Configurazione del server" a pagina 44](#page-57-0)
- ["Accesso ad Advanced Lights-Out Manager \(ALOM\)" a pagina 47](#page-60-2)

## <span id="page-55-4"></span><span id="page-55-3"></span><span id="page-55-0"></span>Accensione del server

<span id="page-55-6"></span>Per accendere il server, è possibile utilizzare sia l'interruttore On/Standby, situato dietro al pannello anteriore, sia la tastiera. L'accensione da tastiera è consigliata poiché l'utente può visualizzare l'output di sistema all'avvio del server.

### <span id="page-55-5"></span><span id="page-55-1"></span>Interruttore a chiave (solo per Sun Fire V240)

Prima di eseguire le procedure riportate in questa sezione, verificare che l'interruttore a chiave sia in posizione *normale*. Questa posizione consente all'interruttore On/Standby di controllare lo stato di alimentazione del server. Per ulteriori informazioni sull'uso dell'interruttore a chiave, consultare la *Guida dell'amministratore dei server Sun Fire V210 e V240*.

Il server Sun Fire V210 non dispone di un interruttore a chiave.

### <span id="page-55-2"></span>▼ Per effettuare l'accensione da tastiera

#### **1. Collegare il server alla fonte di alimentazione.**

Una volta collegato alla fonte di alimentazione, il server entra automaticamente in modalità standby.

#### **2. Configurare una connessione sulla porta SERIAL MGT.**

<span id="page-55-8"></span>Per ulteriori informazioni, vedere ["Configurazione della connessione di una console](#page-47-3)  [al server" a pagina 34](#page-47-3).

Quando si passa al prompt di ALOM dopo l'accensione iniziale, si viene connessi come amministratori e viene richiesto di impostare una password. È necessario impostare la password per eseguire alcuni comandi.

#### **3. Se richiesto, inserire una password per l'amministratore.**

<span id="page-55-7"></span>La password deve:

- contenere almeno due caratteri alfabetici
- contenere almeno un carattere numerico o speciale
- essere lunga almeno sei caratteri

Dopo aver scelto la password, l'amministratore dispone delle autorizzazioni complete e può eseguire tutti i comandi CLI di ALOM.

#### **4. Accendere tutte le periferiche e i dispositivi di memorizzazione esterni collegati al server.**

Per informazioni specifiche, consultare la documentazione fornita con il dispositivo.

**5. Al prompt** sc> **della console, digitare i seguenti comandi per accendere il server:**

sc> **poweron**

## ▼ Per eseguire l'accensione dall'interruttore On/Standby

<span id="page-56-0"></span>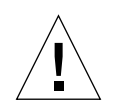

<span id="page-56-6"></span><span id="page-56-5"></span>**Attenzione –** Non spostare mai il sistema quando è acceso. Lo spostamento può causare danni gravissimi all'unità disco. Spegnere sempre il sistema prima di spostarlo.

**1. Collegare il server alla fonte di alimentazione.**

Una volta collegato alla fonte di alimentazione, il server entra automaticamente in modalità standby.

**2. Accendere tutte le periferiche e i dispositivi di memorizzazione esterni collegati al server.**

<span id="page-56-4"></span><span id="page-56-2"></span>Per informazioni specifiche, consultare la documentazione fornita con il dispositivo.

- **3. Aprire il frontalino.**
- **4. Solo per Sun Fire V240: inserire la chiave di sistema nell'interruttore a chiave e posizionarlo su Normal (Normale) o Diagnostics (Diagnostica).**
- **5. Premere l'interruttore On/Standby.**
- **6. Solo per Sun Fire V240:** 
	- **a. Posizionare l'interruttore su Locked (Bloccato).**

<span id="page-56-3"></span>Ciò impedisce lo spegnimento accidentale del sistema.

- **b. Rimuovere la chiave di sistema dall'interruttore a chiave e conservarla in un luogo sicuro.**
- **7. Chiudere il frontalino.**

### <span id="page-56-1"></span>▼ Per spegnere il sistema dall'interruttore On/Standby

**Nota –** Le applicazioni installate in ambiente operativo Solaris possono essere danneggiate da una chiusura del sistema eseguita scorrettamente. Assicurarsi di aver chiuso tutte le applicazioni correttamente prima di spegnere il sistema.

- **1. Notificare a tutti gli utenti che il sistema sta per essere disattivato.**
- **2. Se necessario, effettuare un backup dei file e dei dati del sistema.**
- **3. Solo per Sun Fire V240: assicurarsi che l'interruttore a chiave sia posizionato su Normal (Normale) o Diagnostics (Diagnostica).**
- **4. Premere e rilasciare l'interruttore On/Standby situato dietro al frontalino.**

Il sistema inizierà la procedura regolare di arresto del sistema.

**Nota –** Premendo e rilasciando l'interruttore On/Standby, si avvia la chiusura regolare del software. Se l'interruttore viene tenuto premuto per quattro secondi, l'hardware viene spento immediatamente. Se possibile, è opportuno effettuare l'arresto correttamente. La procedura di arresto forzato e immediato dell'hardware può danneggiare il disco rigido e causare la perdita di dati.

- **5. Attendere che il LED verde situato sul pannello anteriore si spenga.**
- **6. Solo per Sun Fire V240: rimuovere la chiave di sistema dall'interruttore a chiave e conservarla in un luogo sicuro.**

## <span id="page-57-1"></span><span id="page-57-0"></span>Configurazione del server

L'ambiente operativo Solaris 8 è preinstallato sul server Sun Fire V210, V240 e Netra 240. Quando si accende il server per la prima volta, viene visualizzata automaticamente una procedura di configurazione. Questa procedura consiste in una serie di domande. La configurazione viene effettuata sulla base delle risposte fornite.

Scegliere la configurazione che corrisponde maggiormente alle proprie esigenze nell'elenco riportato di seguito, quindi attenersi alle istruzioni della sezione corrispondente per accendere e configurare il server.

- "Per eseguire la configurazione con i dettagli registrati sul server dei nomi" a [pagina 45](#page-58-0)
- "Per eseguire la configurazione senza i dettagli registrati sul server dei nomi" a [pagina 45](#page-58-1)
- ["Per configurare un server standalone per la prima volta" a pagina 46](#page-59-0)
- ["Per annullare la configurazione e ripetere la procedura" a pagina 47](#page-60-1)

## <span id="page-58-0"></span>▼ Per eseguire la configurazione con i dettagli registrati sul server dei nomi

**Nota –** Attenersi alle istruzioni contenute in questa sezione solo se si dispone di un server dei nomi installato in rete. Per istruzioni sull'uso di un server dei nomi per automatizzare il processo di configurazione dell'ambiente operativo Solaris su server multipli, consultare la *Solaris Advanced Installation Guide*.

Durante l'avvio, vengono richieste alcune informazioni. Le informazioni fornite determinano la configurazione del server.

- **1. Specificare il tipo di terminale utilizzato per comunicare con il server.**
- **2. Specificare se si desidera attivare IPv6, quindi attenersi alle istruzioni visualizzate sullo schermo.**
- **3. Specificare se si desidera attivare il meccanismo Kerberos Security, quindi attenersi alle istruzioni visualizzate sullo schermo.**
- **4. Se richiesto, fornire l'eventuale password agli utenti che si connettono in modalità root.**

## <span id="page-58-1"></span>▼ Per eseguire la configurazione senza i dettagli registrati sul server dei nomi

Attenersi alle istruzioni contenute in questa sezione se non si dispone di un server dei nomi configurato sulla rete.

**Suggerimento –** Leggere attentamente le istruzioni prima di eseguirle in modo da verificare il tipo di informazioni richiesto dal server quando viene avviato per la prima volta.

Durante l'avvio, vengono richieste alcune informazioni. Le informazioni fornite determinano la configurazione del server.

- **1. Specificare il tipo di terminale utilizzato per comunicare con il server.**
- **2. Quando viene richiesto se si desidera collegare il server in rete, rispondere Yes (Sì).** In caso di procedura manuale, specificare un indirizzo IP quando richiesto.
- <span id="page-58-2"></span>**3. Specificare se l'indirizzo IP deve essere configurato tramite DHCP.**
- **4. Specificare quale porta Ethernet si desidera utilizzare come connessione Ethernet principale.**
- **5. Specificare un nome host per il server.**
- **6. Se richiesto, specificare l'indirizzo IP del sistema.**

IL sistema richiede questo indirizzo se si è scelto di non utilizzare DHCP al [Punto 3.](#page-58-2) Viene inoltre richiesto di specificare se inserire il server in una sottorete; se la risposta è affermativa, viene richiesta la netmask della sottorete.

- **7. Specificare se si desidera attivare IPv6, quindi attenersi alle istruzioni visualizzate sullo schermo.**
- **8. Specificare se si desidera attivare il meccanismo Kerberos Security, quindi attenersi alle istruzioni visualizzate sullo schermo.**
- <span id="page-59-3"></span><span id="page-59-1"></span>**9. Specificare il servizio nomi che il server deve utilizzare.**
- **10. Specificare il nome del dominio di cui il server farà parte.**
- **11. Specificare se si desidera che il sistema esegua la ricerca del server dei nomi sulla rete o se si desidera utilizzare un server dei nomi specifico.**
- <span id="page-59-2"></span>**12. Se si sceglie di utilizzare un determinato server dei nomi, specificarne il nome host e l'indirizzo IP.**
- **13. Sul server dei nomi, creare delle voci nei file di amministrazione della rete per il sistema in fase di configurazione.**
- **14. Sul sistema in fase di configurazione, indicare le informazioni di data e ora quando richiesto.**
- **15. Se richiesto, fornire l'eventuale password agli utenti che si connettono in modalità root.**

### <span id="page-59-0"></span>▼ Per configurare un server standalone per la prima volta

- **1. Specificare il tipo di terminale utilizzato per comunicare con il server.**
- **2. Quando viene richiesto di indicare se si desidera inserire il server in rete, rispondere No.**
- **3. Specificare un nome host per il server.**
- **4. Confermare le informazioni fornite.**
- **5. Specificare data e ora.**
- **6. Se richiesto, fornire l'eventuale password agli utenti che si connettono in modalità root.**

## <span id="page-60-0"></span>Annullare la configurazione

Se si desidera iniziare nuovamente il processo di accensione, come se si effettuasse su di un server mai utilizzato, è necessario annullare la configurazione del server.

## <span id="page-60-1"></span>▼ Per annullare la configurazione e ripetere la procedura

**1. Al prompt di Solaris, digitare:**

# **sys-unconfig**

- **2. Quando viene richiesto di confermare la creazione di un server "vuoto", digitare** y**.**
- **3. Al prompt OBP, digitare:**

ok> **boot**

- **4. Seguire le istruzioni contenute in una delle seguenti sezioni:**
	- "Per eseguire la configurazione con i dettagli registrati sul server dei nomi" a [pagina 45](#page-58-0) oppure
	- "Per eseguire la configurazione senza i dettagli registrati sul server dei nomi" a [pagina 45](#page-58-1)
	- ["Per configurare un server standalone per la prima volta" a pagina 46](#page-59-0)

# <span id="page-60-3"></span><span id="page-60-2"></span>Accesso ad Advanced Lights-Out Manager (ALOM)

Per una breve introduzione, vedere ["Sun Advanced Lights-Out Manager" a](#page-17-3)  [pagina 4.](#page-17-3) Per informazioni dettagliate su ALOM e sulla configurazione, consultare la Guida in linea di ALOM disponibile nel *CD della documentazione dei server Sun Fire V210 e V240*.

Il software ALOM è preinstallato sul server e pronto per essere utilizzato quando il server viene acceso. In ogni caso, è necessario eseguire alcune operazioni di configurazione di base per personalizzare il software ALOM nel modo più appropriato.

### <span id="page-61-0"></span>▼ Per visualizzare il prompt ALOM

#### **1. Digitare la sequenza di tasti predefinita:**

<span id="page-61-2"></span># **#.**

**Nota –** Quando si passa al prompt ALOM dopo l'accensione iniziale, si viene connessi come amministratori e viene richiesto di impostare una password. È necessario impostare la password per eseguire alcuni comandi.

● **Se richiesto, impostare una password per l'amministratore.**

La password deve:

- contenere almeno due caratteri alfabetici
- contenere almeno un carattere numerico o speciale
- essere lunga almeno sei caratteri

<span id="page-61-3"></span>Dopo aver scelto la password, l'amministratore dispone delle autorizzazioni complete e può eseguire tutti i comandi CLI di ALOM.

## <span id="page-61-1"></span>▼ Per visualizzare il prompt della console

#### **1. Digitare:**

#### sc> **console**

Più utenti ALOM possono essere connessi contemporaneamente al server della console, ma solo un utente ha l'autorizzazione per inserire i comandi nella console.

Nel caso in cui un altro utente con diritti di scrittura sia connesso, viene visualizzato il messaggio riportato di seguito dopo l'invio del comando console:

sc> Console session already in use. [view mode]

- <span id="page-62-0"></span>▼ Per acquisire i diritti di scrittura della console appartenenti a un altro utente
	- **1. Digitare:**

sc> **console -f**

## <span id="page-64-0"></span>Indice

### **A**

[accensione 42](#page-55-4) Advanced Lights-Out Manager (ALOM) [accesso 47](#page-60-3) [componenti monitorati 5](#page-18-1) [porte 4](#page-17-4) [prompt ALOM 48](#page-61-2) [prompt della console 48](#page-61-3) [riepilogo 4](#page-17-3) [aerazione 30](#page-43-2) alimentazione [consumo 31](#page-44-2) [requisiti 31](#page-44-3)

### **C**

caratteristiche [condivise](#page-16-1) 3 [differenze 4](#page-17-5) cavi [disconnessione 22](#page-35-2) [configurazione 44](#page-57-1) connessione della console [configurazione 34](#page-47-4) [terminale ASCII 34](#page-47-5) [workstation Sun 34](#page-47-6) [contenuto del kit di spedizione 6](#page-19-3)

#### **D**

[dissipazione del calore 32](#page-45-2) [documentazione 8](#page-21-2)

### **I**

[indicatori di stato 25](#page-38-3) [interruttore a chiave 42](#page-55-5) interruttore di controllo del sistema [posizione Diagnostics \(Diagnostica\) 43](#page-56-2) [posizione Locked \(Bloccato\) 43](#page-56-3) [posizione Normal \(Normale\) 43](#page-56-4) [interruttore on/standby 42](#page-55-6)

#### **L**

[LED 25](#page-38-3) [Lights-out Management 4](#page-17-3)

#### **M**

[media kit del server, contenuto 7](#page-20-0) montaggio in rack [kit per il montaggio in rack 10](#page-23-3) [rack compatibili 10](#page-23-3) [riepilogo 10](#page-23-3)

#### **N**

[nome dominio 46](#page-59-1) [nome host 46](#page-59-2) [nome server 46](#page-59-3)

#### **P**

[password, amministratore 42](#page-55-7) [porta SERIAL MGT 42](#page-55-8) porte [alimentazione 22](#page-35-3) [Ethernet 23](#page-36-4) [SCSI 25](#page-38-4) [seriali 23](#page-36-5) [USB 25](#page-38-5) [posizione delle porte di I/O 22](#page-35-2)

#### **R**

[raffreddamento \(dissipazione del calore\) 32](#page-45-2) [riepilogo dell'installazione 6](#page-19-4) [rumore 30](#page-43-3)

### **S**

[server terminale 37](#page-50-1) [specifiche ambientali 27](#page-40-3) [specifiche fisiche 27](#page-40-4) [spostamento del sistema, precauzioni 43](#page-56-5) [standby 31](#page-44-4)

#### **U**

unità disco [attenzione 43](#page-56-6)

#### **W**

[Windows Hyperterminal 35](#page-48-1)